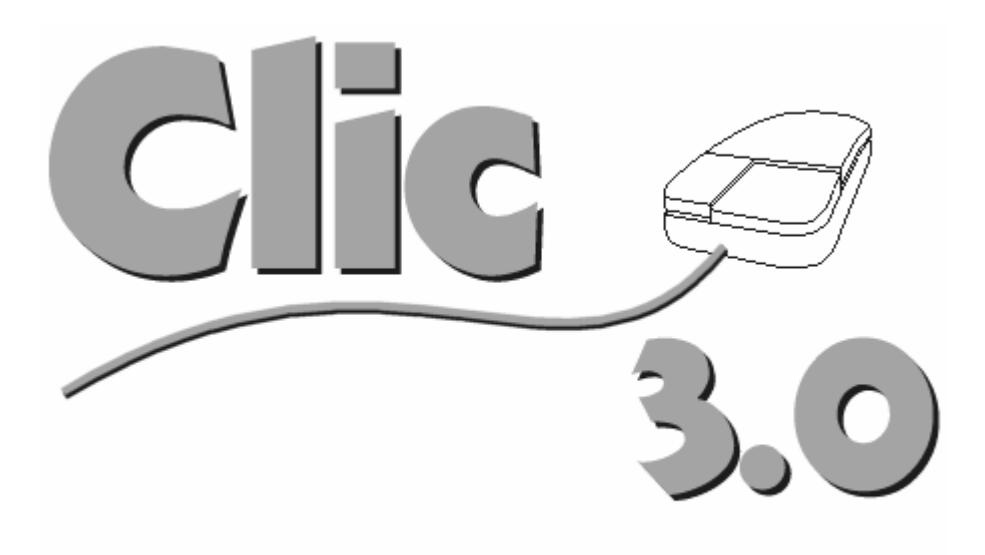

Author: Francesc Busquets fbusquets@pie.xtec.es

Generalitat de Catalunya Departament d'Ensenyament **Programa d'Informàtica Educativa** 

http://www.xtec.es/recursos/clic

Deutsche Fassung:

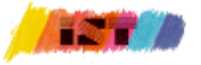

**Institut für Schule und Neue Technologie Pädagogische Akademie der Diözese Linz** 

http://www.padl.ac.at/ist

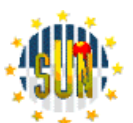

**TELEREGIONS**  European Initiative of Interregional Telematics Applications

# Inhalt

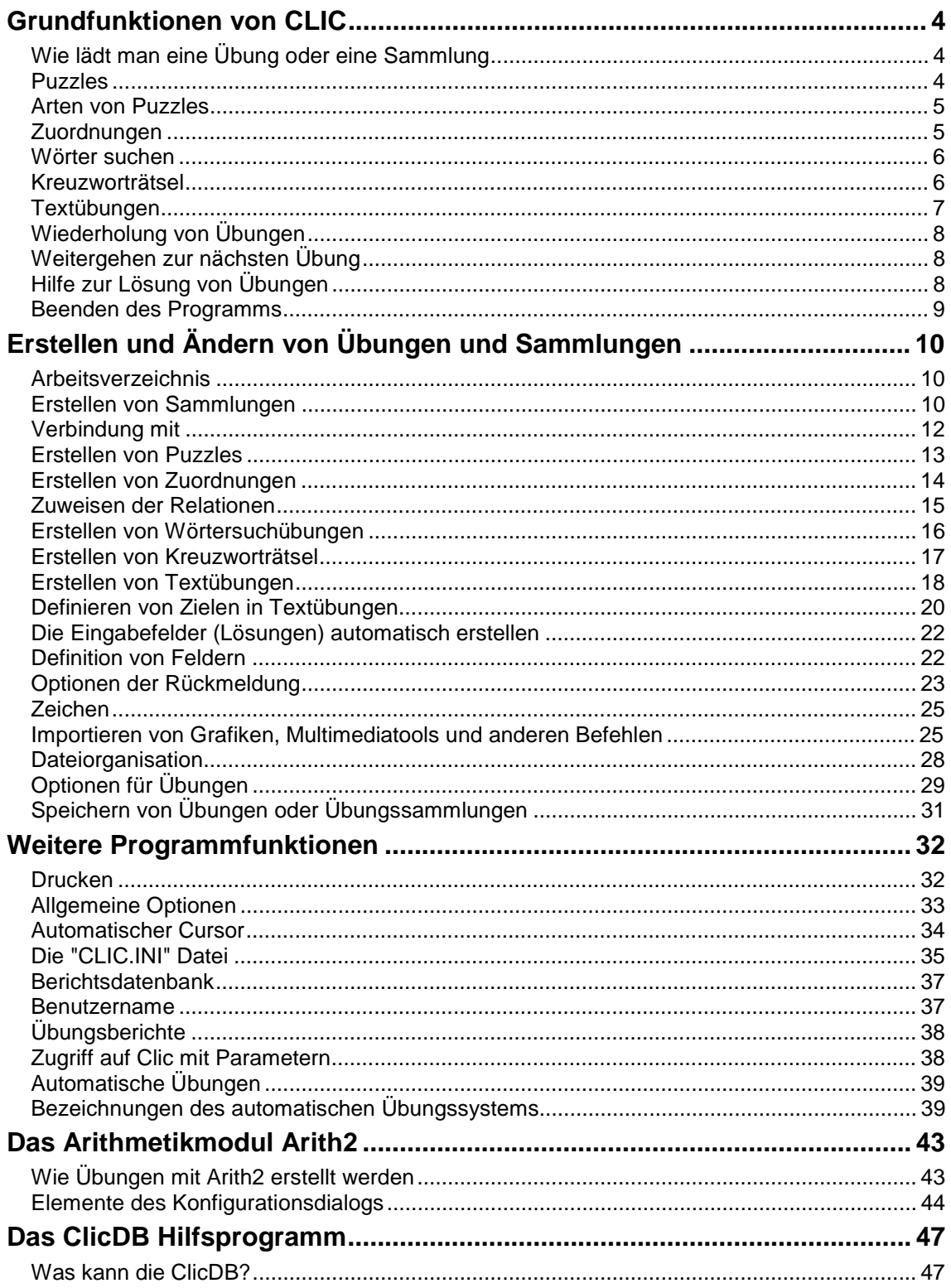

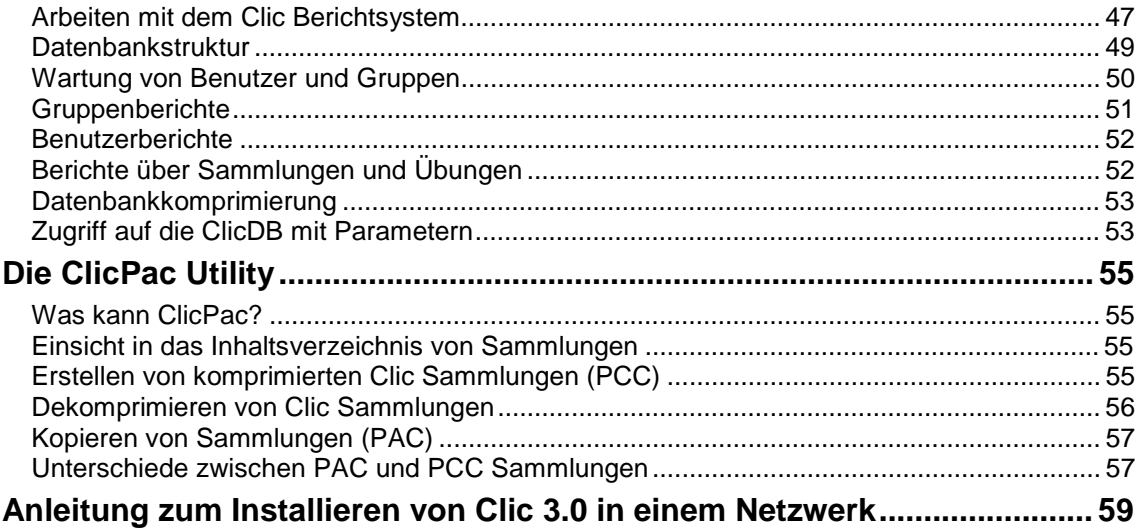

# **Grundfunktionen von CLIC**

## **Wie lädt man eine Übung oder eine Sammlung**

Um eine Übung oder ein Übungssammlung zu laden, muss mit der Maus auf den entsprechenden Button der Datei geklickt werden.

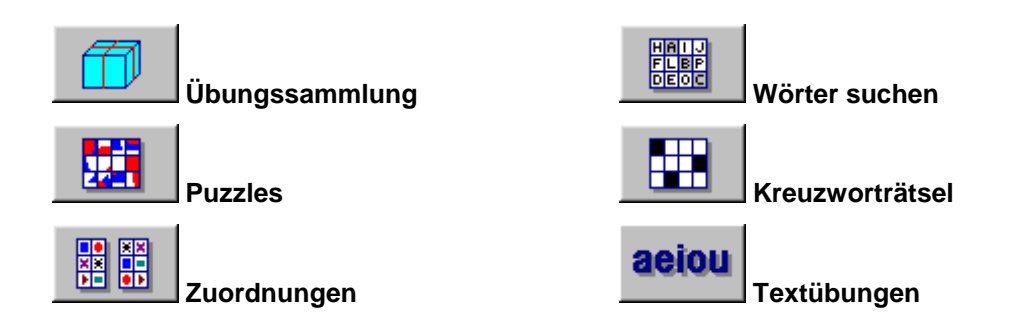

Wenn Sie auf die einzelnen Symbole klicken, erscheint eine Beschreibung der Übungen und der Übungssammlung im "Infofeld".

### **Puzzles**

Das Ziel dieser Übung ist ein Bild oder eine Textkette neu zu ordnen

Mit **Button können Sie die Art des Puzzles und die Zeilen- und Spaltenanzahl auswählen.** 

Mit **Button können Sie das richtig geordnete Bild sehen.** 

### **Arten von Puzzles**

Es gibt 4 Arten von Puzzles in CLIC:

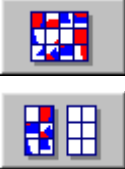

**Austauschen:** Um das Puzzle zu lösen, müssen Sie die Position der einzelnen Zellen im Gitter vertauschen.

**Ordnen:** Im rechten Gitter soll das Puzzle richtig zusammengestellt werden, indem die einzelnen Teile aus dem linken Gitter in die richtige Position des rechten Gitters geschoben werden.

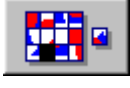

**Verschieben:** Ein Puzzleteil liegt außerhalb des Bildes und hinterlässt somit ein leeres Feld. Durch Klicken auf eines der Nachbarfelder wird dieses in das leere Feld verschoben.

$$
\begin{array}{|c|c|} \hline \text{HH} \\ \hline \end{array}
$$

**Memory:** Alle Puzzleteile sind doppelt in einem Gitter vorhanden. Bei jedem Zug müssen zwei Zellen aufgedeckt werden. Wenn zwei gleiche Teile aufgedeckt sind, ist es gelöst. Wenn die aufgedeckten Puzzleteile ungleich sind, muß man sich die Position merken. Das Ziel ist, dieses Puzzle mit möglichst wenigen Spielzügen zu lösen.

Der **Standard** Button wählt die vorgegebenen Werte aus.

Die Option **Bild komprimieren,** komprimiert die Bilddatei im Falle, dass sie für das Fenster zu groß ist. Wenn die Option nicht aktiviert ist, wird das Bild abgeschnitten. Manche Windows Bildschirmkontroller können beim Versuch ein Bild mit mehr als 16 Farben zu komprimieren Probleme haben.

# **Zuordnungen**

Clic beinhaltet verschiedene Arten von Zuordnungen

#### • **Einfache Zuordnung**

Bei dieser Art der Zuordnung, müssen beide Gitter die selbe Anzahl an Elementen auf einszu-eins Basis haben. Durch Klicken auf ungeöffnete Zellen werden diese mit einem Faden verbunden. Mit dessen Hilfe muss versucht werden, jeweils 2 Zusammenpassende Teile zu finden.

#### • **Mehrfache Zuordnung**

In dieser Zuordnungsübung haben die zwei Gitter eine unterschiedliche Anzahl von Zellen.

Im Zielgitter können Zellen vorhanden sein, die mit keinem Element in der Bezugsquelle übereinstimmen und es können mehrere Elemente in der Quelle mit einer Zielzelle übereinstimmen. Dadurch verschwinden die Zielelemente nicht sofort, wenn ein Treffer erfolgt.

#### • **Auswahl**

Anstatt zwei verschiedene Elemente zu verbinden, wird bei dieser Übung verlangt, ein oder mehrere Elemte auszuwählen und die Aufgabe, die in der Nachrichtenbox der Übung angezeigt wird, zu erfüllen. Die Übung ist beendet, wenn alle richtigen Elemente erkannt worden sind.

#### • **Übungsmodus**

Das ist eine Übung, die nicht gelöst werden muß. Durch Klicken auf die einzelnen Elemente im Hauptfenster werden die Informationen, die damit verbunden sind angezeigt. Wenn die Inhalte eines Fensters geübt wurden, können Sie auf "nächste Übung" klicken oder eine andere Übung oder eine Übungssammlung starten.

#### • **Begriff eingeben**

Um diese Übung zu lösen, muß die richtige Antwort zu jeder einzelnen Frage in die einzelen Zellen im Hauptfenster geschrieben werden. Die Zellen können in beliebiger Reihenfolge gelöst werden. Um das Element auszuwählen das gelöst werden soll, verwenden Sie die Maus.

#### • **Darstellung von Informationen**

Diese Übung (in der Sammelgruppe enthalten) stellt eine Einführung für die nächsten Übungen dar.

Einmal gesehen oder gelesen, können Sie einfach auf den Button 'nächste Übung' klicken (wenn Sie sich in der Übungssammlung befinden) oder Sie starten eine andere Übung aus der Sammlung oder Diskette.

Diese Übungen werden hauptsächlich verwendet, um die Elemente in den Bildschirmfenstern zu verbinden, erkennen oder zu untersuchen. Diese Fenster können entweder Bilder oder Texte enthalten.

Wenn die Übung den Button **beinhaltet, kann die Hilfe benützt werden. Durch Klicken auf** die Elemente in der Hilfe, werden die gefunden Teile auf der gegenüberliegenden Bildschirmseite erscheinen.

### **Wörter suchen**

In dieser Übung müssen die versteckten Wörter auf der linken Seite gefunden werden. Wenn ein Wort gefunden ist, einfach mit der Maus auf den ersten Buchstaben des Wortes klicken, den Faden bis zum Ende ziehen und den letzten Buchstaben anklicken. Wenn in der Übung zwei Gitter vorhanden sind, werden die verdeckten Worte aufgedeckt, sobald sie gefunden werden.

Die Wörter können horizontal, vertikal oder diagonal versteckt sein. Sie können auch rückwärts geschrieben sein.

Durch klicken auf **einer die Liste der versteckten Wörter und wenn zwei Gitter** vorhanden sind, können Sie die gefunden Zellen sehen.

### **Kreuzworträtsel**

Das Ziel dieser Übung ist es, mit Hilfe von Erklärungen die Worte im linken Gitter zu finden. Die Wörter kreuzen horizontal und vertikal in jeder Zelle.

Die Richtung, in welche die Wörter geschrieben werden, kann mit Hilfe der Punkte horizontale und vertikale Begriffsbestimmungen bestimmt werden. Die aktuelle Richtung ist markiert.

### **Textübungen**

In Clic gibt es sechs verschiedene Arten von Textübungen:

#### • **Lückentext**

Das Ziel dieser Übung ist es, die Leerräume mit den richtigen Wörtern oder der richtigen Textfolge zu füllen. Es gibt verschiedene Möglichkeiten: die Leerfelder einfach anfüllen, eine Phrase aus einer Liste auswählen und einfüllen, die Fehler im Text korrigieren, ein Ton-Diktat ausführen, etc

Die "Leerfelder" können Hilfefenster haben, die unterschiedlich aktiviert werden können: durch Platzieren des Cursors darauf, wenn die falsche Antwort geschrieben oder ausgewählt wurde oder durch Drücken von F1. Diese Hilfefenster werden nach kurzer Zeit automatisch, oder durch Drücken von ESC verschwinden.

Diese Übung kann entweder **unverzüglich** (der Ausdruck in jedem Leerfeld wird sofort nach der Eingabe korrigiert) oder **versetzt** (der Button am Ende des Fensters muß zur Korrektur gedrückt werden) korrigiert werden.

Richtige Antworten können entweder **in Blöcken** (es wird nur gezeigt ob die Felder richtig oder falsch ausgefüllt wurden) oder **Wort für Wort** (es werden auch die falschen Antworten angezeigt) angezeigt werden.

#### • **Text ergänzen**

Bei dieser Übung kann man den Cursor auf jede Stelle im Text stellen, wo der Text vervollständigt werden muss.

Zur Korrektur der Antworten muss einfach auf den Button am Ende des Fensters geklickt werden: Die noch fehlenden Wörter und die falschen Antworten werden angezeigt.

#### • **Buchstaben finden**

In dieser Übung müssen Sie die Maus verwenden, um den in der Aufgabe beschriebenen Buchstaben anzuklicken. Wenn ein schon markierter Buchstabe angeklickt wird, wird die Markierung wieder aufgehoben.

Die Korrektur der Übung kann durch Klicken des Buttons, links neben dem Text Fenster durchgeführt werden. Das Programm zeigt die Anzahl der noch fehlenden Buchstaben und die fehlerhaften Buchstaben, die markiert wurden, auf.

#### • **Wörter finden**

In dieser Übung müssen Sie die Maus verwenden, um das in der Aufgabe beschriebene Wort anzuklicken. Wenn ein schon markiertes Wort angeklickt wird, wird die Markierung wieder aufgehoben.

Die Korrektur der Übung kann durch Klicken auf den Button, links neben dem Text Fenster durchgeführt werden. Das Programm zeigt die Anzahl der noch fehlenden Wörter und die fehlerhaften Wörter, die markiert wurden, auf.

#### • **Wörter ordnen**

Bei dieser Übung kann entweder die Maus oder das Keyboard [Enter] und die Pfeiltasten verwendet werden. Sie müssen die Anordnung der Wörter, die in einer Textreihe durcheinander gebracht erscheinen, durch Vertauschen von zwei Wörtern richtigstellen.

Normalerweise sind die vertauschten Wörter in einem Absatz. Um die Übung schwieriger zu gestalten, können die Wörter auch im gesamten Text verschoben werden.

Die Korrektur der Übung kann durch Klicken auf den Button am Ende des Textfensters durchgeführt werden. Das Programm zeigt die Anzahl der richtig geordneten Wörter und die fehlerhaft platzierten Wörter auf.

#### • **Absätze ordnen**

Bei dieser Übung kann entweder die Maus oder das Keyboard [Enter] und die Pfeiltasten verwendet werden. Sie müssen die Anordnung der Absätze, die in einer Textreihe durcheinander gebracht erscheinen, durch Vertauschen von zwei Absätzen richtigstellen.

Die Korrektur der Übung kann durch Klicken auf den Button, am Ende des Textfensters durchgeführt werden. Das Programm zeigt die Anzahl der richtig geordneten Absätze und die fehlerhaft platzierten Absätze auf.

Wenn die Übung den **Button anzeigt, kann die Hilfe aktiviert werden. In manchen Fällen** gibt es einen Anfangstext mit Anleitungen, welcher hilft, die Übung zu lösen.

### **Wiederholung von Übungen**

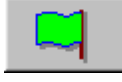

Die grüne Flagge wird verwendet, um eine soeben gemachte Übung nochmals zu starten. Die Zellen verschieben sich wieder und die Zeit und der Zähler gehen zurück auf 0.

### **Weitergehen zur nächsten Übung**

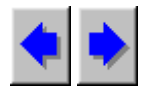

Wenn eine Übungssammlung verwendet wird, kann mit Hilfe folgender Buttons zur vorhergehenden bzw. zur nachfolgenden Übung gewechselt werden.

## **Hilfe zur Lösung von Übungen**

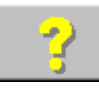

Durch Klicken auf diesen Button erhält man Hilfe für die Übung, an der soeben gearbeitet wird.

Sie erhalten die folgenden Arten von Hilfe für die verschiedenen Übungen:

**Puzzle**: Sie können den gesamten Text oder das gesamte Bild sehen, das erstellt werden soll. Um die Position zu vergleichen, müssen Sie auf den Hilfe Button klicken.

Für **Memory** gibt es keinen Hilfemodus.

**Zuordnungen:** Die Hilfe zeigt die geordneten Inhalte des Ursprunggitters. Durch Klicken auf den Hilfe Button erscheint die Zelle, die zu dem Element im Bildfenster passt. Für den Übungsmodus, die Darstellung von Information und die Auswahl gibt es keine Hilfe.

**Wörter suchen**: Wenn Sie auf Hilfe klicken, erscheint eine Liste mit den versteckten Wörtern. Wenn in der Übung zwei Gitter vorhanden sind, können Sie auf die Liste klicken, um die passende Zelle zu sehen.

**Textübungen**: Das Hilfefenster zeigt den Text an, der nach richtiger Vervollständigung der Übung entstehen sollte.

**Kreuzworträtsel**: Für Kreuzworträtsel ist keine Hilfe vorhanden.

Der Hilfe Button für die Übung kann im Menü **Optionen für die Übung** aktiviert werden (Seite 29)

### **Beenden des Programms**

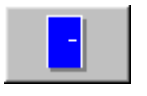

Durch Klicken auf diesen Button kann das Programm geschlossen werden. Wenn neue Übungen oder Sammlungen erstellt wurden oder Änderungen in anderen Übungen vorgenommen wurden, fragt Clic, ob die Änderungen gespeichert werden sollen.

# **Erstellen und Ändern von Übungen und Sammlungen**

Um neue Übungen zu erstellen oder die Inhalte zu ändern, muss die passende Option unter **Bearbeiten** und **Datei** im Menü ausgewählt werden.

Diese Optionen sind verfügbar, wenn die Datei CLIC.INI die Einstellungen **editable=yes** enthält. Wenn Sie eine Übung oder eine Sammlung in einem anderen Verzeichnis oder anderem Laufwerk als dem normalerweise von CLIC verwendeten speichern wollen, müssen Sie dies im Menü **allgemeine Optionen** eintragen (Seite 33)

### **Arbeitsverzeichnis**

Vor der Erstellung einer Übung oder Sammlung, fragt das Programm, in welchem Verzeichnis gearbeitet werden soll.

Alle Zutaten, die diese Übung braucht (Grafik, Text, Sound..), müssen in diesem Arbeitsverzeichnis vorhanden sein.

Im Menü **allgemeine Optionen** wird das Verzeichnis vorgeschlagen, das ursprünglich verwendet wurde.

Dieses Fenster kann ausgeschalten werden, in dem man den Button **Diese Frage nicht mehr stellen** drückt. In diesem Fall wird bei der nächsten Übungserstellung sofort das zuständige Fenster erscheinen, unter der Annahme, dass das selbe Arbeitsverzeichnis verwendet wird.

### **Erstellen von Sammlungen**

Um eine Übungssammlung zu erstellen oder zu bearbeiten, müssen Übungen von der Liste auf der linken Fensterseite mit Hilfe folgender Buttons hinzugefügt oder verschoben werden:

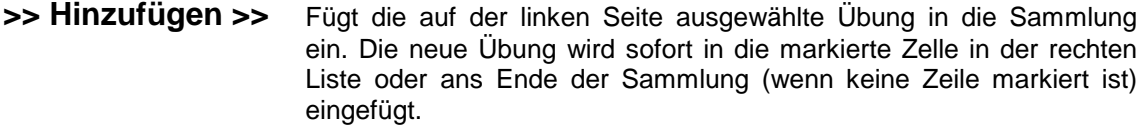

**<< Löschen<<** Löschtdie in der rechten Liste ausgewählten Übungen aus der Sammlung

Die Übungen, die Teil einer Sammlung sind, müssen im selben Laufwerk und Verzeichnis oder in einem Unterverzeichnis liegen. Das Arbeitsverzeichnis kann in den **allgemeinen Optionen** geändert werden.

Wenn einmal eine Liste mit Übungen erstellt wurde, die die Sammlungbeinhaltet, müssen auch die folgenen Optionen angepasst werden:

**Automatische Abfolge**  Wenn diese Option aktiviert ist, wird sofort nach Beendigung einer Übung zur nächsten Übung gewechselt. **Verzögerung** In diesem Feld kann die Verzögerungszeit eingetragen werden (in Sekunden) zwischen dem Ende einer Übung und dem Beginn der nächsten. Dieser Wert wird nur in die Berechnung miteinbezogen, wenn die Option **Automatische Abfolge** aktiviert ist. **"Gehe-weiter-Schaltflächen" (blaue Pfeile)**  Die "Gehe-weiter-Buttons" sind am Bildschirm nicht sichtbar, wenn diese Option nicht aktiviert ist. Diese Buttons können nur ausgeschalten werden, wenn **Automatische Abfolge** ausgewählt ist. Separate "Gehe**weiter-Schaltflächen"**  Die "Gehe-weiter-Schaltflächen" sind normalerweise gemeinsam auf der linken Seite des Fensters. Bei Aktivierung dieser Option, wird jedes auf einer Seite des Nachrichtenfensters platziert. **Schaltfläche LAUFWERK**  Dieser Button wird verwendet, um eine neue Aufgabe zu starten. Er verschwindet vom Bildschirm, wenn diese Option nicht aktiviert ist. **Schaltfläche ENDE**  Dieser Button wird verwendet, um das Programm zu schließen /verlassen. Er verschwindet vom Bildschirm, wenn diese Option nicht aktiviert ist. **Reihung** 6 Mit diesem Button kann man auf die Konfiguration der Reihungsoptionen zwischen Sanmmlung und Übung zugreifen. Hier kann also bestimmt werden, wohin nach der letzten Übung der Übungssammlung automatisch geschaltet wird. **Sie benötigen einen Bildschirm 800x600**  Diesen Button soll man für Sammlungen verwenden, die Übungen enthalten, die in 800x600 gezeigt werden. Das Programm wird eine Warnung anzeigen, wenn versucht wird das Programm in einem Computer mit weniger als 640x480 Auflösung zu starten. **Sie benötigen 256 Farben**  Diese Box zeigt, dass Windows für 256 Farben oder mehr konfiguriert ist. Es wird eine Warung angezeigt, wenn versucht wird das Programm in einem Computer mit weniger als 16 Farben zu starten.

Die Zeile **testSystem** in der Datei CLIC.INI (Seite 35) erlaubt alle Warnungen, die durch die Farb- und Bildschirmkontrollen entstehen, zu deaktivieren.

Wenn eine Sammlung fertiggestellt ist und überprüft wurde, ob alles funktioniert, ist es ratsam, sie mit Hilfe des **ClicPac** Programms zu komprimieren. (Seite 55)

### **Verbindung mit**

Der Button "**Verbindung mit**" erlaubt den Zugriff auf die Reihungsoptionen im Bearbeitungsfenster der Übungssammlung.

Sobald Sie mit der letzten Übung in der Sammlung fertig sind, kann CLIC eine andere Sammlung automatisch öffnen. Diese Verbindung von Sammlungen erfolgt durch eine vorgegebene Reihenfolge oder kann auch auf verschiedene Art und Weise erfolgen, abhängig von den Ergebnissen der gemachten Übungen und der dafür benötigten Zeit. Die Trefferquote der Ergebnisse erfolgt mit Prozenten in Bezug auf die ausgewiesenen Kriterien im Übungsbericht.

- **Nach der letzten Übung zurück zu folgendem Auswahlmenü**  Um die automatische Reihung für eine Sammlung, die bearbeitet wird auszuwählen, wählen Sie die Option **nach der letzten Übung zurück zu folgendem Auswahlmenü** und schreiben wählen Sie den Namen der Sammlung, die nach der letzten Übung folgen soll, aus. Sie können auch eine Sammlung immer wieder starten, was eine fortlaufende Erstellung von Übungen bewirkt.
- **Bei schlechtem Ergebnis zurück zu**  Sie können eine andere Reihung einstellen, wenn die Benutzerergebnisse unter einem bestimmten Wert liegen. Um das einzustellen, muss die Option **Bei schlechtem Ergebnis zurück zu** gewählt werden. Geben Sie dann das Resultat in Form von Punkten unter **"erreichte Punkteanzahl"** ein, welches diese Reihung verursacht und wählen Sie die Sammlung aus der Liste aus bzw. schreiben Sie die Sammlung hinein. Sie können auch eine Zeitbegrenzung auswählen, in welcher die Sammlung gelöst werden muss. Das können Sie im Feld "oder Zeit" tun.

Die Reihung schlechtes Ergebnis tritt ein, wenn ein Ergebnis nicht innerhalb der vorgegebenen Zeitspanne eintritt, oder wenn das Ergebnis niedriger als das vorgegebene ist.

**Bei gutem Ergebnis weiter zu**  Wenn die allgemeinen Punkte über einem bestimmten Prozentsatz liegen, kann ein gutes Ergebnis gesetzt werden. Im Feld "erreichte **Punkteanzahl**" kann die minimale Punkteanzahl eingegeben werden, um diese Reihung zu erreichen. Im Feld "und Zeit" kann auch das Zeitminimum angegeben werden, in welcher die Sammlung gemacht werden soll

> Dieses gute Ergebnis wird nur verwendet, wenn das Ergebnis des Benutzers höher ist als der vorgegebene Prozentsatz und die Sammlung schneller gelöst wurde als die vorgegebene Zeit.

Wenn die Ergebnisse erreicht wurden und die Zeit, die für die Übungen verbraucht wurde, nicht über/unter den Anforderungen liegen, die für gutes bzw. schlechtes Ergebnis eingestellt sind, wird eine voreingestellte Reihung verwendet.

In den Drop-down Listen können Sie nur die Sammlungen finden, welche im Arbeitsverzeichnis liegen. Wenn Sie zu einer Sammlung wechseln möchten, die in einem untergeordneten Ordner liegt, muss dies mit Hilfe von zwei Punkten eingegeben werden. Der Befehl **..\start.pac** wird z.B. zur Sammlung start.pac in einem untergeordneten Ordner verzweigen.

### **Erstellen von Puzzles**

Um ein Puzzle zu erstellen oder zu ändern, müssen folgende Einstellungen gemacht werden:

#### • **Inhalt**

Die Inhalte eines Puzzles können **Bilder** oder **Texte** sein. Wenn Sie ein neues Bild oder einen neuen Text erstellen möchten, wählen sie die Optionen NEUES BILD oder NEUER TEXT in der Liste aus.

Mit dem Button **Bearbeiten** wird ein Bildbearbeitungsprogramm wie z.B. Paintbush oder ein Texteditor wie z.B. Notepad gestartet, um das ausgewählte Bild oder den Text zu erstellen oder zu ändern.

#### • **Art**

In dieser Liste muss eines der in Clic verwendeten Puzzlearten ausgesucht werden: **Austauschen, Verschieben, Ordnen, Memory.**

#### • **Unterteilung**

Hier ist die Anzahl der Zellen und Spalten einzugeben, in welche die ausgewählten Bilder oder Texte aufgeteilt werden sollen. Die Option **Bild komprimieren** garantiert, dass die Grafik in die richtige Größe gebracht wird, um in den verfügbaren Platz zu passen.

#### • **Position**

Mit diesem Befehl wird die physikalische Position von "A" und "B" Fenstern am Bildschirm festgelegt, aber nur für den Puzzlemodus Ordnen. CLIC passt die Größe der Fenster automatisch an den verfügbaren Platz an. Die Platzierzung der Fenster kann sich auf die endgültige Größe der Fenster auswirken.

#### • **Nachricht**

Hier sind die Nachrichten einzutragen, die am Beginn und am Ende der Übung angezeigt werden sollen. Hier können auch Bilder, Töne, Musik und andere Multimediatools verwendet werden, wie unter "Importieren von Grafiken, Multimediatools und anderen Befehlen" erklärt wird.

#### • **Zeichen**

Mit diesem Button können Schriftart und Farbe ausgewählt werden, in welcher der Text angezeigt wird (Seite 25)

#### • **Optionen**

Bei Aktivierung dieses Buttons greifen Sie auf das Fenster **Optionen für diese Übung** zu (Seite 29)

### **Erstellen von Zuordnungen**

Um eine Zuordnung zu erstellen oder zu verändern, müssen folgende Einstellungen gemacht werden.

#### • **Art**

In diesem Bereich geben Sie die Art der Übung ein, die Sie bearbeiten oder verändern möchten. In Clic gibt es 6 verschiedene Arten von Zuordnungen:

#### **Einfache und mehrfache Zuordnung, Auswahl, Übungsmodus, Darstellung von Information und Begriff eingeben.**

Die genaue Beschreibung der einzelnen Übungen finden Sie auf Seite 5

#### • **Fenster "A" und "B"**

Die Inhalte der Fenster, die die Zuordnungen erstellen, können entweder Texte oder Bilder sein. Wenn ein neuer Text oder ein neues Bild erstellt werden soll, muss die Option NEUER TEXT oder NEUES BILD auf der Liste ausgewählt werden.

Mit dem Button **Bearbeiten** kann Paintbrush oder Notepad aktiviert werden, um den ausgewählten Text oder das Bild zu bearbeiten. Wenn sie eine einfache Zuordnung bearbeiten, in denen Texte und Bilder zugeordnet werden, müssen Sie wissen, dass die verschiedenen Elemente der Bilder von links nach rechts und von oben nach unten genommen werden. Wenn eine unterschiedliche Anordnung erfolgen soll, oder wenn es keine paarweise Verbindung gibt, muss die mehrfache Zuordnung'aktiviert werden.

Für die 'Darstellung von Information'und 'Auswahl', müssen nur die Inhalte in Fenster A eingegeben werden.

In den Zuordnungen der Art 'Begriff eingeben' sind die Inhalte von B immer Texte.

#### • **Ergebnis in Fenster A**

Wenn ein Paar gefunden ist, erhält die Zelle in Fenster "A" einen grauen Hintergrund. In dieser Sparte kann ein Inhalt in die Datei eingegeben werden, welche im Fenster "A" immer, wenn ein Element gelöst wurde, angezeigt wird. Wenn dieser Inhalt eine Textdatei ist, wird dieser blau geschrieben, um ihn von den ungelösten Texten zu unterscheiden.

Die Option kann in der 'Darstellung von Information' oder im 'Übungsmodus'verwendet werden.

#### • **Dimensionen**

Hier wird die Anzahl der horizontalen und vertikalen Zellen eingegeben, in welche der Inhalt von "A" geteilt werden soll. Wenn auch ein Fenster "B" benötigt wird um eine unterschiedliche Anzahl von Zellen zu erhalten, muss die Option **mehrfache Zuordnung** ausgewählt werden. Im Fenster B müssen dann unter "Zuweisen von Relationen" die richtigen Zuordnungen eingegeben werden. Sie können auch auswählen, dass die Fenster A, B oder beide gemischt werden wenn die Übung begonnen wird.

#### • **Position**

In dieser Sparte wird die Position von den Fenstern "A" und "B" am Bildschirm definiert. CLIC passt die Größe der Fenster automatisch an die Benutzeroberfläche an. Die Position der Fenster kann diese Dimensionen beeinflussen.

#### • **Nachricht**

Hier sind die Nachrichten einzutragen, die am Beginn und am Ende der Übung angezeigt werden sollen. Hier können auch Bilder, Töne, Musik und andere Multimediatools verwendet werden, wie unter "Importieren von Grafiken, Multimediatools und anderen Befehlen erklärt wird.

#### • **Zeichen**

Mit diesem Button kann die Schrift und die Farbe ausgewählt werden, in welcher der Text angezeigt wird (Seite 25)

#### • **Zuweisen von Relationen**

Dieser Button wird verwendet, um Beziehungen in mehrfachen Zuordnungen im Auswahlmodus oder Übungsmodus Zuzuweisen.

#### • **Optionen**

Mit diesem Button können sie auf das Fenster **Optionen für Übungen** zugreifen (Seite 29)

### **Zuweisen der Relationen**

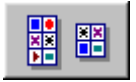

In den mehrfachen Zuordnungen im Auswahlmodus und Übungsmodus müssen Sie dem Programm "sagen", welche Elemente zusammenpassen. Das geschieht durch Klicken auf die Elemente im Fenster A und B.

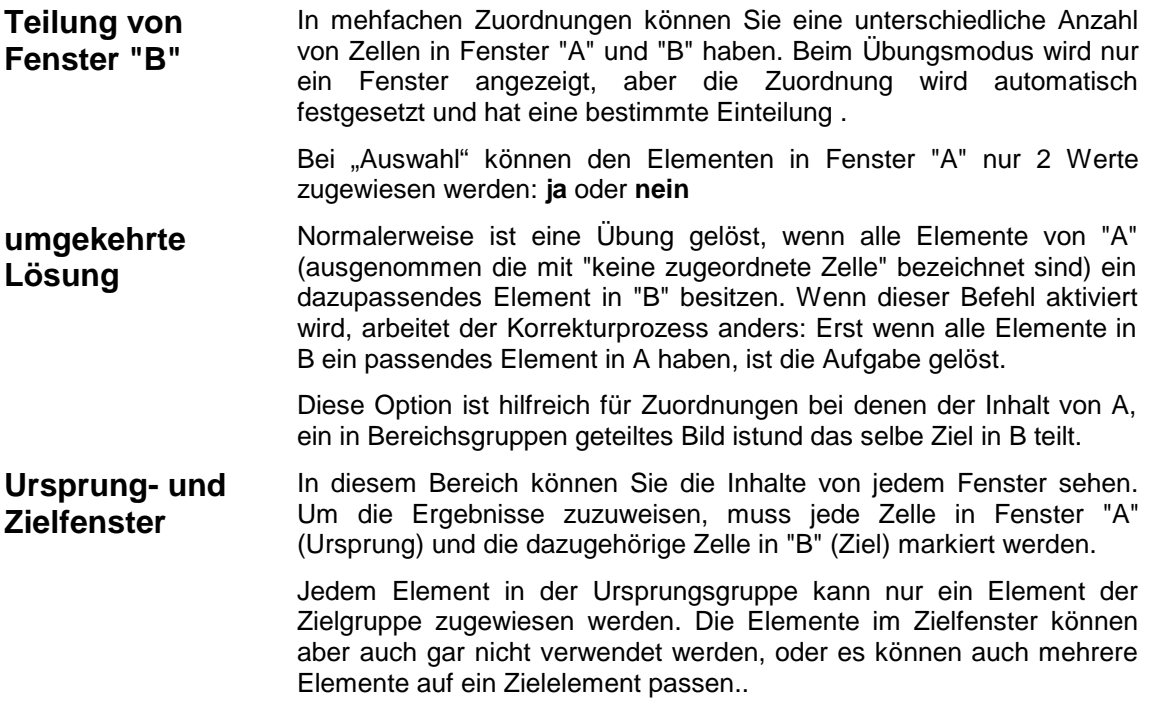

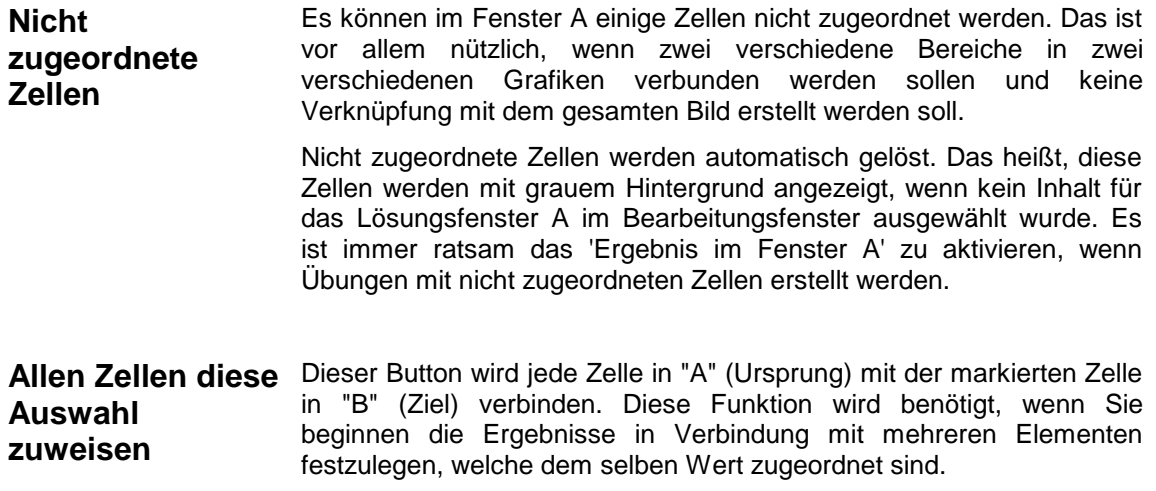

### **Erstellen von Wörtersuchübungen**

Um ein Wortsuchrätsel zu erstellen oder zu verändern, müssen Einstellungen gemacht werden:

#### • **Wörter suchen**

Hier wird die Wörtersuche definiert. Die Wörter müssen horizontal, vertikal oder diagonal verteilt werden und die Leerfelder müssen mit Sternen gefüllt werden: Das Programm ersetzt diese durch verschiedene Buchstaben. In den Kästchen **Reihen** und **Zeilen**kann die Größe für das Wortsuchfenster festgelegt werden.

#### • **Versteckte Wörter**

In diesem Fenster müssen die versteckten Wörter zeilenmäßig erfasst werden. Wenn die Option **Lösungsfenster rechts** aktiv ist, muss die Anordnung der verborgenen Wörter zu den Zellen mit dem dazupassendem Text oder Bild passen, von links nach rechts und von oben nach unten.

#### • **Lösungsfenster rechts**

Wenn diese Option aktiv ist, werden die Wörter im Wortsuchrätsel mit Teilen aus Texten oder Bildern verbunden. Wenn ein neuer Text oder neues Bild erstellt werden soll, muss die Option NEUER TEXT oder NEUES BILD ausgewählt werden.

Mit dem Button **Bearbeiten** wird ein Bildbearbeitungsprogramm wie z.B. Paintbrush oder ein Texteditor wie z.B. Notepad aktiviert, womit das gewählte Bild oder der Text verändert bzw. erstellt werden kann.

Dort wird ebenfalls ausgewählt, in wie viele horizontale und vertikale Zellen der Text oder das Bild geteilt wird. Die endgültige Anzahl der Zellen soll mit der Anzahl der versteckten Wörter identisch sein.

#### • **Nachricht**

Hier sind die Nachrichten einzutragen, die am Beginn und am Ende der Übung angezeigt werden sollen. Hier können auch Bilder, Töne, Musik und andere Multimediatools

verwendet werden, wie unter "Importieren von Grafiken, Multimediatools und anderen Befehlen" erklärt wird.

• **Zeichen** 

Mit diesem Button kann die Schrift und die Farbe ausgewählt werden in welcher der Text angezeigt wird (Seite 25).

#### • **Optionen**

Mit diesem Button können sie auf das Fenster **Optionen für Übungen** zugreifen (Seite 29)

### **Erstellen von Kreuzworträtsel**

Um ein Kreuzworträtsel zu erstellen oder zu verändern, müssen folgende Einstellungen gemacht werden:

#### • **Kreuzworträtsel**

Hier wird das Feld Kreuzworträtsel definiert. Die Wörter müssen horizontal und vertikal zugeteilt werden, und die leeren Zellen müssen mit Sternen gekennzeichnet werden.

Im Fenster **Zeilen** und **Spalten** wird die Größe des Kreuzworträtsel Fensters festgelegt.

#### • **Definitionen**

In diesen zwei Listen notieren Sie die vertikalen und horizontalen Erklärungen für die Wörter im Kreuzworträtselrasterfeld. Die Erklärungen für jede Zeile oder Spalte müssen in eine Zeile geschrieben werden. Wenn Sie mehr als eine Erklärung haben, können Sie diese mit einem Strichpunkt (;) trennen. In den Erklärungen können Sie auch Bilder, Töne, Musik und andere Multimediatools, wie unter "Importieren von Grafiken, Multimediatools und anderen Befehlen" erklärt wird.

Für jedes Wort muss es eine Erklärung geben, auch für Wörter mit nur einem Buchstaben. In jeder Liste müssen so viele Zeilen sein, wie für das Rätsel ausgewählt wurden.

#### • **Nachricht**

Hier sind die Nachrichten einzutragen, die am Beginn und am Ende der Übung angezeigt werden sollen. Hier könne auch Bilder, Töne, Musik und andere Multimediatools verwendet werden, wie unter "Importieren von Grafiken, Multimediatools und anderen Befehlen" erklärt wird.

#### • **Zeichen**

Mit diesem Button kann die Schrift und die Farbe ausgewählt werden, in welcher der Text angezeigt wird (Seite 25)

#### • **Optionen**

Mit diesem Button können sie auf das Fenster **Optionen für Übungen** zugreifen (Seite 29)

### **Erstellen von Textübungen**

Im folgenden werden Elemente beschrieben, die in die Erstellung und in die Änderung der Textaktivitäten eingreifen:

### • **Art der Übung**

In diesem Breich wird die Art der Textübung ausgwählt die ausgeführt werden soll. In Clic gibt es folgende Arten von Übungen:

#### **Lückentext, Texte ergänzen, Buchstaben finden, Wörter finden, Wörter ordnen und Absätze ordnen.**

Der Modus Lückentext hat die breitere Vielzahl der Optionen (sich hin- und herbewegende Hilfefenster, unterschiedliche Arten von Zielen, ununterbrochene Auswertung).

#### • **Definition der Eingabefelder (Zielhilfsmittel)**

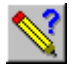

In allen Übungen gibt es normalerweise ein Stück feststehenden Text und einige Objekte (Wörter, Zeichen, Absätze), die der Benutzer ausfüllen, ändern, auswählen oder verschieben kann, wenn er die Übung durchführt. Mit diesem Zielhilfsmittel können Sie die Teile im Text kennzeichnen, die der Benutzer bearbeiten kann.

In **Lückentext** und **Text ergänzen**, müssen Sie einen Textblock auswählen, bevor Sie auf die Zielhilfsmitteltaste klicken. Bei den anderen Arten der Übungen fungiert das Hilfsmittel direkt auf dem Zeichen, dem Wort oder dem Absatz, in dem der Cursor ist (oder auf dem ausgewählten Block, wenn es einen gibt).

In der Übung **Lückentext** wird durch das Zielhilfsmittel ein Fenster geöffnet (Seite 20), in welchem die unterschiedlichen in Betracht zu ziehenden Variablen beschrieben werden. In den anderen Übungen arbeiten die als Ziel gekennzeichneten Blöcke wie folgt:

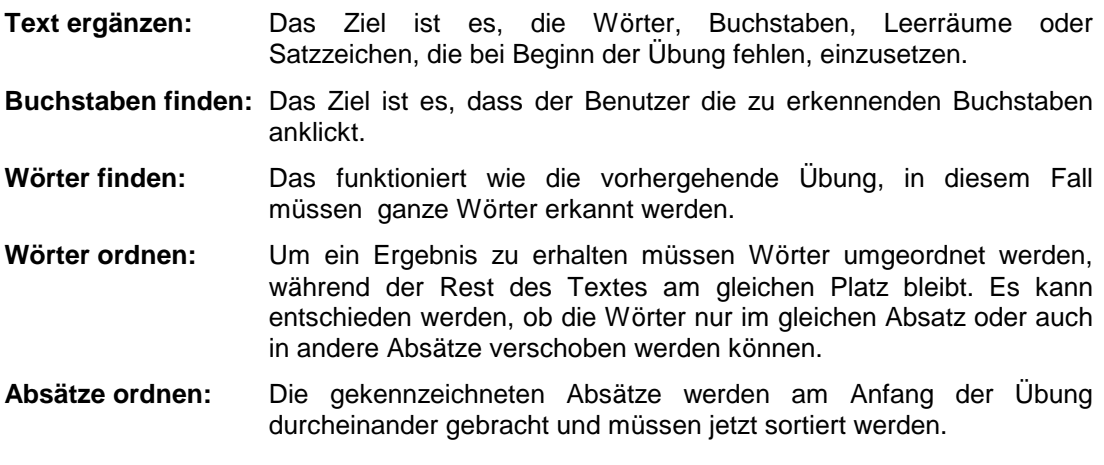

In all diesen Übungen dient das Hilfsmittel als Verbindung: Es kennzeichnet unmarkierte Blöcke als Ziele und hebt die Markierung der vorherigen alten Ziele auf.

#### • **Definition von Feldern (Zellen-Hilfsmittel)**

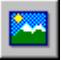

Sie können Zellen mit Texten, Diagrammen, Multimediatools und speziellen Befehlen erstellen und sie innerhalb des Textes der Übung platzieren.

Mit diesem ZellenHilfsmittel können Sie neue Fenster erstellen und auf das Fenster **Zelldefinition** (Seite 22) zugreifen, wo Sie Inhalt und Eigenschaften beschreiben können.

Die neuen Fenster werden immer dort angebracht, wo sich der Cursor soeben befindet. Sie können ein Fenster durch Betätigen der DEL Taste löschen, genau so wie Sie es mit Textzeichen machen würden.

#### • **Ausschneiden, kopieren und einfügen**

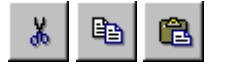

Diese Buttons sind sehr ähnlich mit denen in Textbearbeitungs Programmen: Sie schneiden markierte Blöcke aus (speichern auch eine Kopie), kopieren diese Blöcke in die Zwischenablage und fügen sie von der Zwischenablage dort wieder ein, wo der Cursor platziert ist.

Mit diesen Hilfsmitteln können Sie Texte von anderen Programmen zu Clic und umgekehrt kopieren.

Die als Ziel markierten Blöcke verlieren ihren Ziel Status beim Kopieren, Ausschneiden oder Einfügen. Sie verlieren ebenfalls die Formatierungen, die im jeweiligen Programm verwendet wurden. (fett, unterstrichen....)

Mann kann ebenfalls die Tastenbefehle zum Ausschneiden **([Control]+X**), Kopieren ([**Control]+C**) oder **[Control]+Einfg**) und zum Einfügen **([Control]+V** oder **[Shift]+Einf**) verwenden.

#### • **Automatische Erstellung der Eingabefelder**

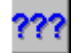

Mit diesem Button können sie auf das Fenster **Die Eingabefelder automatisch erstellen** zugreifen. (Seite 22) Dort können Sie Ziele beschreiben, bei denen es zu lange dauern würde, die Elemente einzeln zu markieren. Es ist speziell für Übungen wie "Erkenne alle bestimmten Artikel im Text" oder "Ersetze alle Selbstlaute" sinnvoll.

#### • **Optionen der Rückmeldung**

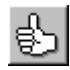

Mit diesem Button können Sie auf das Fenster **Optionen der Rückmeldung** zugreifen (Seite 23). Hier kann bestimmt werden, mit welchem Mechanismus und nach welchen Kriterien die Übung korrigiert werden soll und wie dem Benutzer mögliche Fehler angezeigt werden.

#### • **Tabulatorbreite**

Tabulatoren sind besonders nützlich, Übungen zu formatieren, in denen Informationen vor allem in Tabellen und/oder Spalten dargestellt werden oder in Fällen, in denen Sie Abstände zwischen Textblöcken kennzeichnen müssen. Die Maßeinheit, die benutzt wird, um die Tabulatorbreite zu messen, entspricht einem Leerzeichen der gleichen Schriftart und -größe, die für den Textblock angegeben wurde.

#### • **Nachricht**

Hier sind die Nachrichten einzutragen, die am Beginn und am Ende der Übung angezeigt werden sollen. Hier können auch Bilder, Töne, Musik und andere Multimediatools verwendet werden, wie unter "Importieren von Grafiken, Multimediatools und andere Befehle" erklärt wird.

#### • **Zeichen**

Mit diesem Button kann die Schrift und die Farbe ausgewählt werden, in welcher der Text angezeigt wird. (Seite 25)

#### • **Optionen**

Mit diesem Button können sie auf das Fenster **Optionen für Übungen** zugreifen. (Seite 29)

### **Definieren von Zielen in Textübungen**

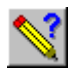

Wenn Textübungen der Art **Lückentext** bearbeitet werden, können folgende Eigenschaften für jedes Ziel festgelegt werden:

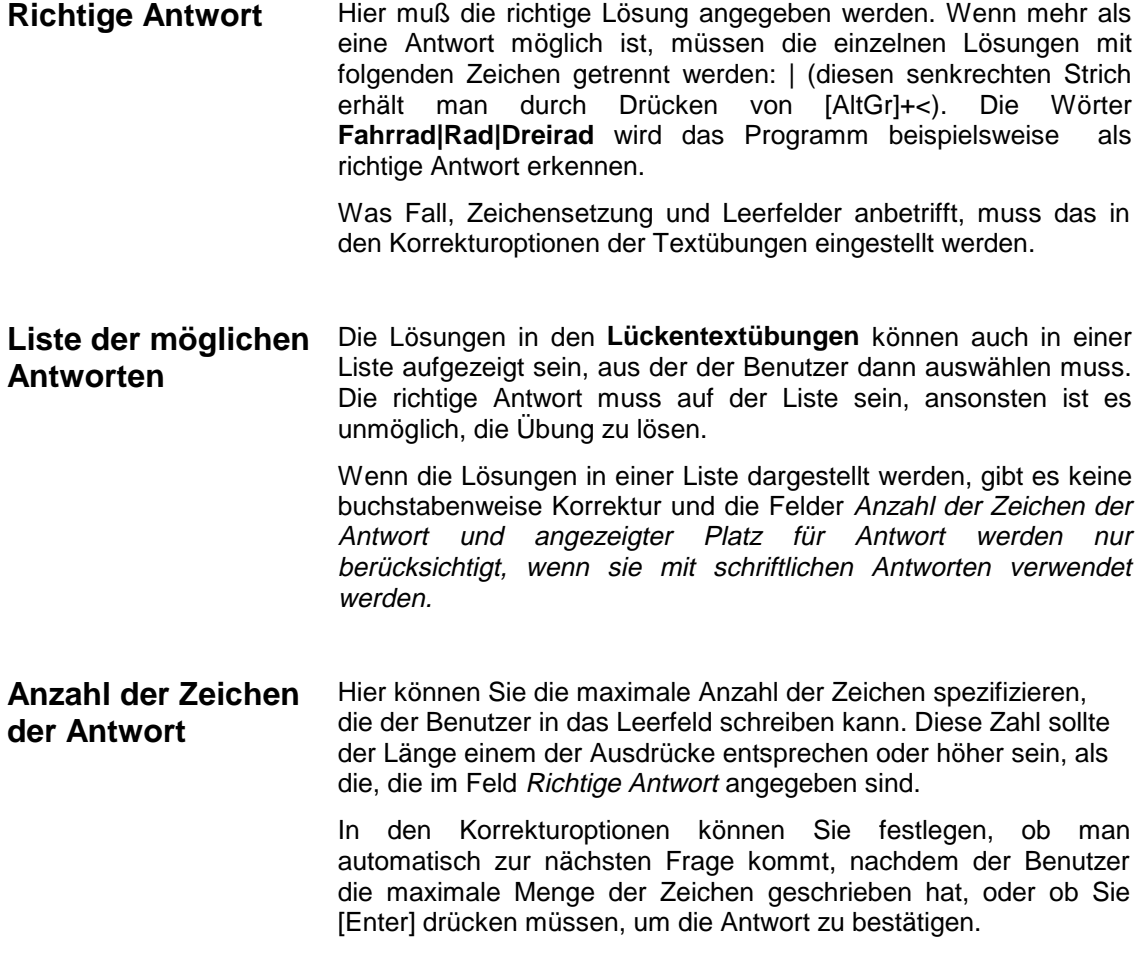

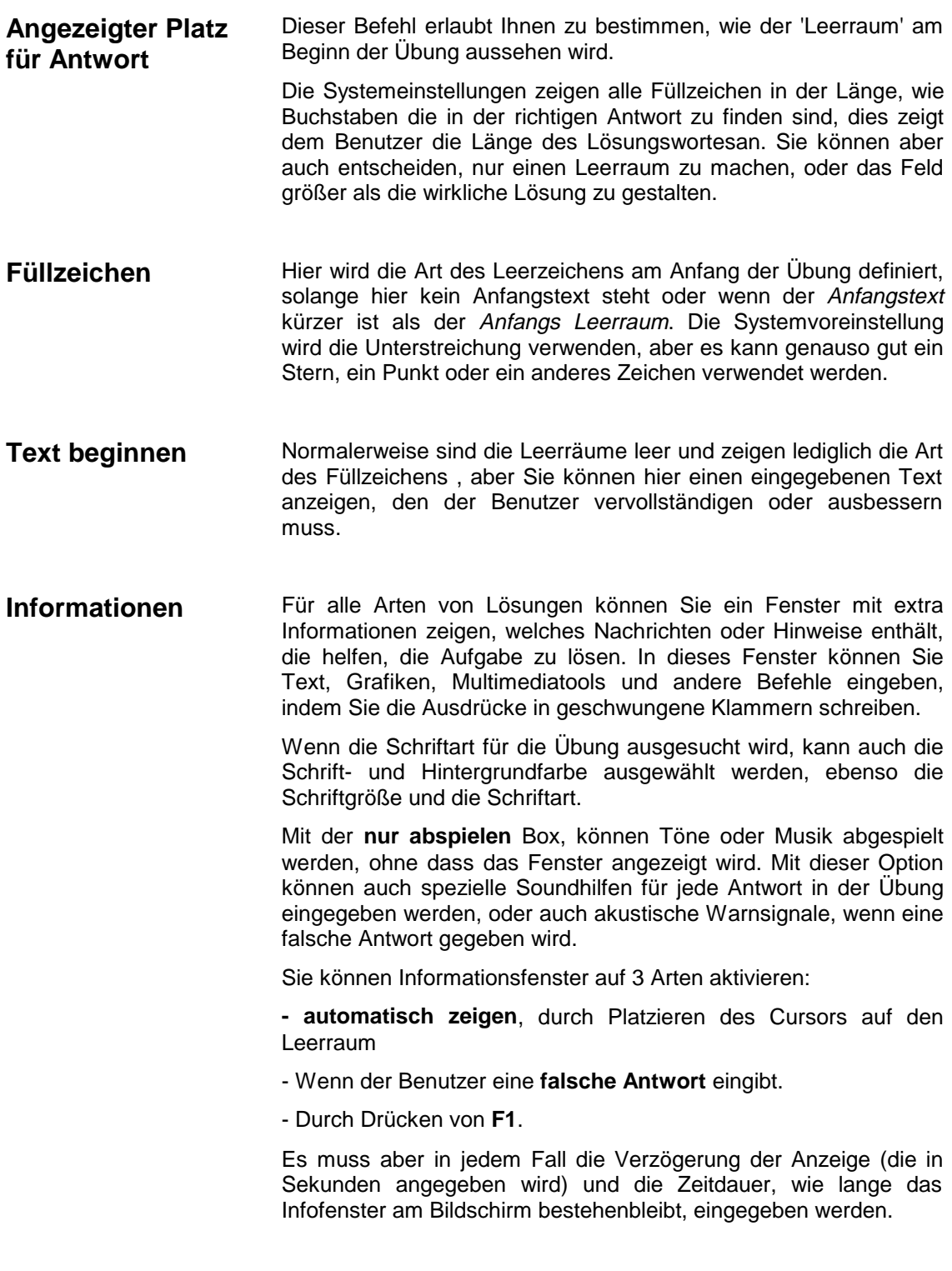

### **Die Eingabefelder (Lösungen) automatisch erstellen**

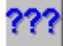

Die automatische Erstellung von Eingabefeldern für Textübungen kann einfacher sein, solange die allgemeinen Eigenschaften für alle Ziele gelten.

Sie können automatisch einen "normalen Text" in ein "Ziel" auf 2 Arten umwandeln:

#### • **Folgende Buchstabenfolge:**

Findet den Text mit dem Ausdruck und verwandelt es in eine Lösung. Zum Beispiel, wenn der Ausdruck mit dem Wort "the" vervollständigt wird, wird die Lösung im Text angezeigt:

The doors of **the** ca**the**dral were forged in **the** Middle Ages.

Beachten Sie, dass das erste "the" nicht markiert ist, da die automatische Lösungsgenerierung Groß/Kleinschreibung erkennt.

Wenn das Wort "the" in "cathedral" nicht markiert werden soll muss angegeben werden **"nur ganze Wörter".** 

#### • **Alle Wörter die folgende Buchstabenfolge enthalten:**

In diesem Fall werden alle Wörter markiert, die den gegebenen Text beinhalten Wenn diese Option z.B. mit "**s"** geschehen soll, gibt es in diesem Satz drei Lösungen:

#### The **bus stops** in front of your **house**.

In manchen Übungen muss die automatische Generierung der Lösungen zweimal benutzt werden. Zum Beispiel, wenn der Benutzer entweder **A** oder **E** schreiben soll, müssen beim ersten Mal alle **A**s und beim nächsten Mal alle **E**s in Lösungen verwandelt werden.

### **Definition von Feldern**

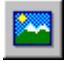

In den Textübungen können Sie Zellen mit Texten, Grafiken, Sounds, Multimediatools und speziellen Befehlen einsetzen.

Das Fenster Definition von Feldern wird benutzt, um die Breite, die Höhe und die Ausrichtung (nach links oder in die Mitte) des Textes anzuzeigen (nach links oder Mitte) und ob ein Rahmen sie umgeben sollte.

Im Fenster **Schrift** wird die Schriftgröße, die Schriftart, die Hintergrundfarbe, die Vordergrundfarbe, die Farben der Zellen usw. festgelegt

Zellen wirken dann als Zeichen, die im Text eingesetzt werden und ändern die Höhe der Zeile, die sie innen haben. Um eine Zelle zu löschen, drücken Sie [ Del ] und [Back ], so wie sie jedes andere Textzeichen bearbeiten.

Zellen sind nie Teil einer Lösung.

# **Optionen der Rückmeldung**

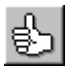

Es gibt eine Vielzahl von Einstellungen, die Sie in den Textübungen hinsichtlich der Korrektur der Übungen festlegen können:

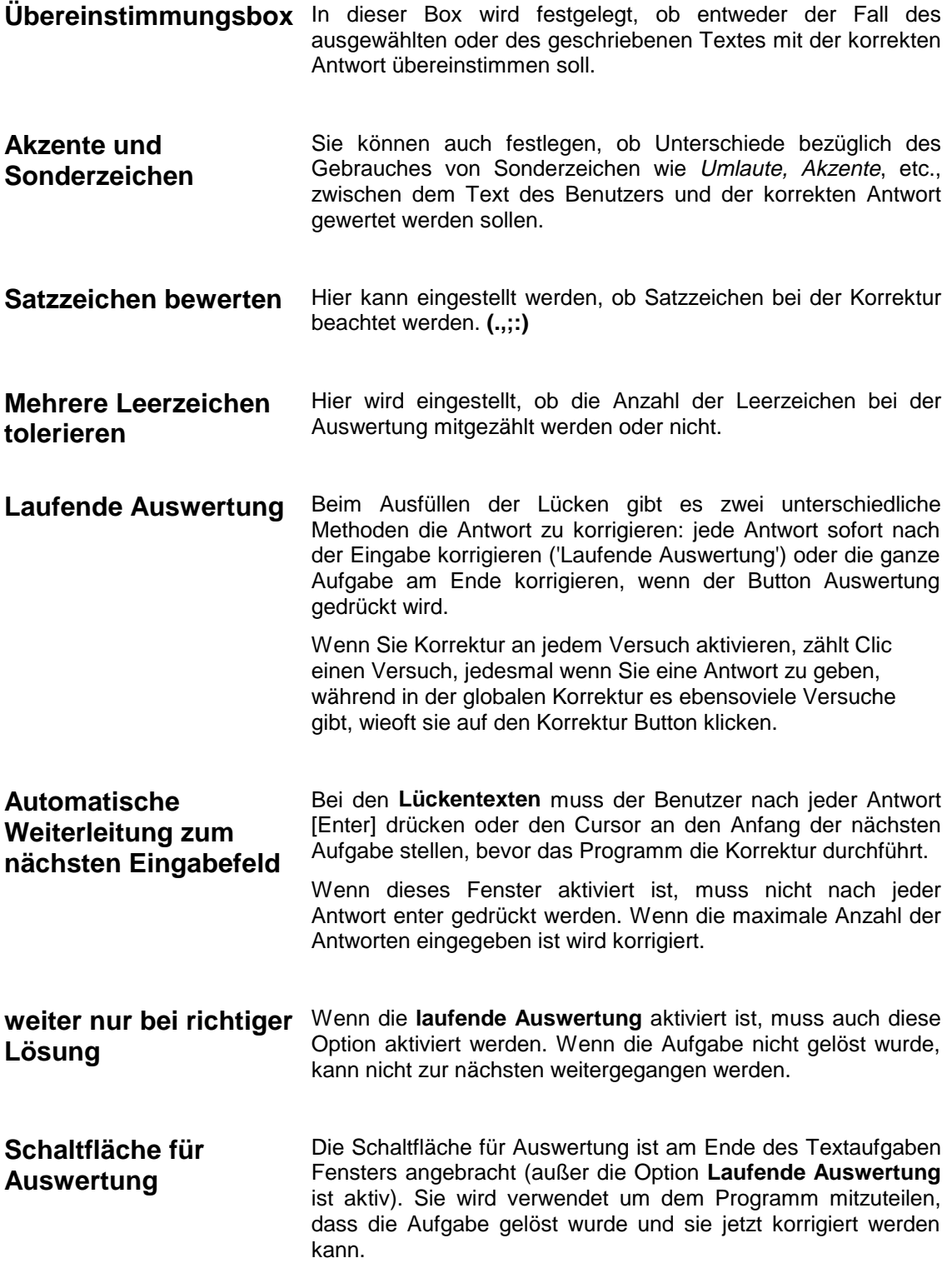

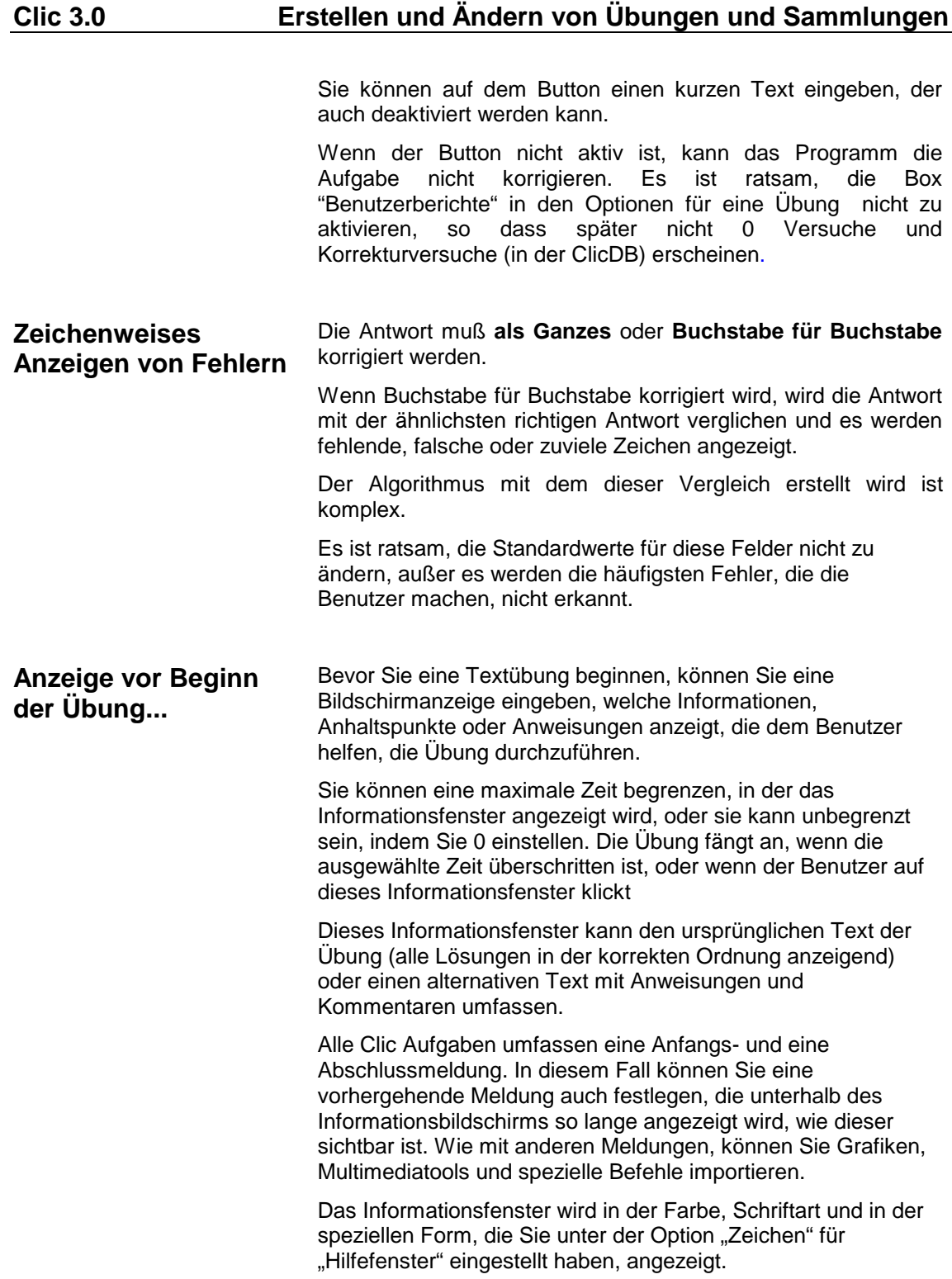

### **Zeichen**

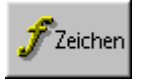

In diesem Fenster kann die Schriftart, die Größe, die Art und Farbe der in dieser Zelle zu verwendenden Schrift festgelegt werden.

Es ist ratsam die normale Windows Schrift, vorzugsweise TrueType zu verwenden. Es wird nicht empfohlen, die Schriften des Druckers zu verwenden, da sie auf anderen Computern, die sie nicht installiert haben, anders aussehen können.

Wenn die gewählte Schriftgröße zu groß ist, kann es passieren, dass nicht der gesamte Text nicht in die Zelle passt. Das Programm wird dann die Schriftgröße anpassen. Diese Anpassung der Schriftgröße beeinflusst dann alle Zellen mit dem gleichen Problem.

Für Text, Hintergrund und Schatten können verschiedene Farben gewählt werden. Die Farbe, die als Schatten gewählt wurde, wird auch verwendet, um die gelösten Zellen mit den Lösungen in Feld A zu verbinden.

Diese Formatierungen können für folgende drei Bereiche verschieden sein: **Fenster A, Fenster B und Nachrichtenfenster**. Am unteren Ende des Fensters kann festgelegt werden, in welchen Bereichen die Änderungen durchgeführt werden.

In den Textübungen gibt es vier verschiedene Bereiche: **Text, Felder, Nachrichten und Hilfefenster**. Für den ersten Bereich können verschiedene Farbkombinationen verwendet werden: eine Farbe für den Text den Clic automatisch schreibt, eine Farbe für den Text den der Benutzer schreibt und eine andere, um die gefundenen Fehler zu markieren. Diese Farben sollten sich unterscheiden, um einen optimalen Farbkontrast zu erhalten.

Der Button **übertrage auf die 4 Felder** leitet die Farbe und die Schriftart auf alle Bereiche weiter.

Es können auch bestimmte Hintergrundfarben für das Hauptfenster und das Spielefenster in den Übungsoptionen festgelegt weren.

### **Importieren von Grafiken, Multimediatools und anderen Befehlen**

Textzellen können Beziehungen zu Grafikdateien, Musik, Tonaufnahmen und anderen Multimediatools umfassen. Um eine dieser Dateien zu importieren, muss der Dateiname in Klammern geschrieben werden: **{und}.** Zum Beispiel, eine Zelle deren Inhalt **{xxxx.bmp}** ist, wird ein xxx Bild anstatt des Textes einfügen. Diese Dateien können zu allen Textfeldern importiert werden: Zellen, Anfangs- und Endnachrichten, Hinweise für Kreuzworträtsel, etc.

Sie können auch Bezug zu anderen Clic Übungen oder Sammlungen erstellen, externe Programme ausführen und Zellen erstellen in welchen der Benutzer seine eigene Stimme aufnehmen und hören kann, so wie am Ende des Kapitels erklärt wird.

Bei Bezügen auf BMP Grafik Dateien ist es ratsam, kleine Bilder zu benutzen, damit diese in den vorhanden Zellen Platz finden.

Wenn Sie kein Laufwerk oder Verzeichnis spezifizieren, nimmt das Programm an, dass die Datei, die Sie ansprechen, im gleichen Verzeichnis ist wie die Übung. Sie müssen außerdem MS-DOS Pfade mit einer speziellen Charakterisierung einstellen. Wenn der Laufwerksname **CDR** ist: Es muss nach den Dateien im ersten CD-ROM Laufwerk gesucht werden. Zum Beispiel, der Ausdruck **{car.bmp}** heißt, die car.bmp Datei ist im selben Verzeichnis wie die Übung. Der Ausdruck**{c:\graphics\car.bmp}** heißt, dass die Datei im Verzeichnis c:\graphics liegt, und der Ausdruck **{cdr:\graphics\vehicles\car.bmp}** zeigt, dass die Datei ist im Verzeichnis \graphics\vehicles im ersten CD-ROM Laufwerk ist. Wenn Sie kein CD-ROM

Laufwerk besitzen oder die falsche Diskette /CD eingelegt ist, wird eine Fehlermeldung erscheinen. Eine genauere Erklärung dieses Konzeptes finden Sie unter dem Kapitel 'Dateiorganisation'.

Die Endungen, die für Dateinamen verwendet werden, sind: **.BMP** für Grafiken, **.WAV** für Sound und **.MID** für Midi Musikkomositionen. Sie können auch alle anderen Endungen verwenden, die von Windows akzeptiert werden, so wie **.AVI** oder **.MOV** (für digitale Videos), **.FLI** (für Animationen),etc.

Übungen mit importierten Sound- oder Musikdateien können nur in Computern mit Soundkarte oder MIDI Synthesiser verwendet werden. Für weitere Informationen für die Verwendung von Multimedatools benutzen Sie bitte die Windows Anleitung.

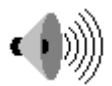

Dieses Icon wird in Zellen angezeigt, die nur importierte .WAV Dateien enthalten. Diese Datei kann mit einem Sound Recorder (z.B. Windows Audio Recorder) erstellt werden.

Neben dem Namen der WAV Datei kann auch die Anfangs und Endpositon der Sequenzen, die man hören möchte, angezeigt werden, wenn die Zelle aktiviert wird. Diese Positionen müssen in Millisekunden angezeigt werden und nach den Wörtern **von** und/oder **bis** stehen. Zum Beispiel, mit dem Ausdruck **{dict.wav von 5000 bis 8000}** hören Sie den Teil einer dict.wav Datei zwischen der 5. und 8. Sekunde.

 Wenn Sie einen der zwei Parameter auslassen, spielt das Programm den Teil vom Anfang oder bis an das Ende. Zum Beispiel **{dict.wav von 9000}** spielt die Sound Datei von Sekunde 9 bis zum Schluss und **{dict.wav bis 3000}** spielt nur die ersten drei Sekunden.

Dieses Icon wird in der Zelle gezeigt, in welcher der Benutzer seine eigene Stimme speichern kann, welche mit Hilfe des Mikrofons das an die Soundkarte angeschlossen ist eingegeben wird. Clic erlaubt Ihnen, 10 verschiedene Töne in jeder Übung zu speichern, die sich durch **rec0, rec1, rec2... bis rec9** unterscheiden. Jeder dieser Codes wird auf ein "virtuelles Band" gespeichert.

Zum Beispiel, eine Zelle mit der Beschreibung **{rec2 8}** erlaubt z.B. dem Benutzer, seine Stimme 8 Sekunden lang aufzunehmen. Dieser Ton wird auf Band Nummer 2 gespeichert. Während der Aufnahme wird aus dem Mauszeiger ein Mikrofon.

Tonaufnahmen sind speziell für Sprachübungen erstellt worden, um zwischen den richtigen Klangmustern (diese können in Zellen in Bezug auf WAV Dateien stehen) und der Aussprache des Benutzers zu unterscheiden. Aufgenommene Töne können mit Hilfe von **{recX play}** Codes, die unten beschrieben werden, abgehört werden, aber sie können nicht auf Diskette aufgenommen werden.

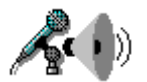

Tonaufnahmen sollten immer gleichzeitig mit den Ergebnissen angesehen werden, um sie mit den Originalen vergleichen zu können.

Dieses Icon wird in den Zellen gezeigt, in welchen man die Inhalte virtuellen Bänder abhören kann. Um eines dieser Bänder abzuhören, muss der Code des Bandes und **play** eingegeben werden. Zum Beispiel, mit dem Befehl **{rec2 play}** hört man den Inhalt von Band Nummer 2.

Am Beginn der Übung sind alle Bänder leer. Wenn eine noch nicht aufgenommene Tonaufnahme gehört werden will, erscheint eine Fehlermeldung. Die **{recX play}** Zellen sollten nur in Kombination mit **{recX}** Zellen verwendet werden.

Dieses Icon wird in Zellen angezeigt in denen sich eine **.MID** Datei befindet. Diese Datei kann mit Musikbearbeitungsprogrammen, wie z.B. MusicTime, Encor, Finale,... erstellt werden.

So wie mit WAV Sound Dateien, können hier auch die Sequenzen, die gespielt werden sollen, mit den Wörtern **von** und **bis** bezeichnet werden. In diesem Fall verwenden Sie nicht Millisekunden als Größe sondern die Anzahl der Sechstelnoten vom Beginn der Melodie an. Zum Beispiel für ein Lied im 3/ 4 Takt würde der Befehl {vals.mid von 64 bis 128} nur den dritten und den vierten Takt des Liedes abspielen.

Dieses Icon wird in Zellen angezeigt, welche eine Beziehung zu CD-Audios beeinhalten, welche bei Aktivierung abgespielt werden. Um eine Sequenz in einer Musik CD anzusprechen (oder CD-Audio), verwenden Sie das **{track:minute:second}** Format. Der Befehl **{02:00:15}** bedeutet z.B. , dass die CD 15 Sekunden nach dem Beginn des zweiten Stückes beginnt.

Es muss das Wort **bis** eingegeben werden, wann die Abspielung gestoppt werden soll. Der Befehl **{02:00:15 bis 02:00:20**} heißt**,** dass von der 15. Sekunde bis zur 20. Sekunde des zweiten Stückes auf der CD gespielt wird.

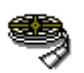

Dieses Icon ist nur in Zellen zu sehen, die andere Multimedia Hilfsmittel importieren, wie zB **.AVI** digitale Videodateien oder **.FLI** Animationen.

Beim Abspielen von digitalen Videodateien wird das Bild in der linken oberen Ecke der Zelle, die es beinhaltet, angepasst. Um die exakte Position und die Größe des Videofensters zu kontrollieren, müssen zwei spezielle Instruktionen eingestellt werden.

- der Ausdruck **{stretch}** zeigt an, dass das Videobild ausgedehnt werden oder komprimiert werden muss, um in die Zelle zu passen.
- der Ausdruck **{free}** zeigt an, dass das Videofenster in seiner ursprünglichen Größe in der Mitte des Bildschirms besteht.

Eine Zelle mit dem Text **{horse.avi**} zeigt z.B. das Video **horse.avi** in der Originalgröße und wird in der oberen linken Ecke der Zelle platziert sein. Wenn der Befehl **{horse.avi}{stretch}** heißt, wird es die Zelle vergrößern und bei **{horse.avi}{free}** wird es in der Mitte des Bildschirms abgespielt.

Ein anderer Weg um die Position des Videofensters zu berichtigen ist es, in er Haupterklärung den Text **pos** gefolgt von drei numerischen Parametern anzugeben: horziontales Offset, vertikales Offset und eine dritte Größe, wo die Maße der Offset Form eingegeben werden. Dieser letzte Wert muß eine **0** sein, wenn das Offset in der Zelle stattfindet, eine **1** wenn es innerhalb des Spielefensters ist und eine **2** wenn das Offset von dem linken oberen Eck des Clic Hauptfensters gemessen wird.

Zum Beispiel, der Befehl **{horse.avi pos 15 20 2}** zeigt das Video 15 Punkte nach rechts und 20 nach oben, ausgehend vom Clic Hauptfenster an der oberen linken Ecke . Der Befehl **{horse.avi pos 10 10 0}** wird das Video 10 Punkte in jede Richtung innerhalb der Zelle verschieben.

Sie können auch die Länge der zu spielenden digitalen Videodatei eingeben indem Sie **from** und **to** eingeben. Die Länge ist in Millisekunden eingegeben, so wie in digitalen Tondateien.

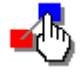

Dieses Icon wird in Zellen angezeigt, welche andere Clic Sammlungen oder Übungen importieren. Wenn ein Benutzer eine Zelle mit einer solchen Verbindung aktiviert, wird die Übung, an der er gerade arbeitet, sofort

angehalten, und das Programm wird die in der Zelle enthaltene Übung starten. Zum Beispiel, wenn Sie als Text der Zelle {words.pac} schreiben, wird das Programm die Übungssammlung "words" starten, wenn der Benutzer auf die Zelle klickt.

Diese Art der Verknüpfung ist bei der Erstellung von Informationsbildschirmen besonders hilfreich , welche als Auswahlmenü mit verschiedenen Übungen und Sammlungen verwendet werden kann.

Wenn dieses Icon angezeigt wird, könne auch andere Programme von Clic aus gestartet werden. (außer ein alternativer Grafikinhalt ist eingegeben). Zum Beispiel, der Befehl **{calc.exe}** wird den Windows Rechner starten wenn Sie auf diese Zelle klicken.

Die Namen von ausführbaren Dateien können von Parametern gefolgt sein, zum Beispiel **{pbrush.exe drawing.bmp}.** Dies wird PaintBrush mit dem Bild "drawing.bmp" starten.

Clic ist nicht verantwortlich dafür, externe Programme, die durch Benutzung der Anleitungen geöffnet wurden, zu schließen. Diese Funktion sollte mit Vorsicht verwendet werden, um ein überfüllen des Bildschirmes mit übereinanderliegenden Fenstern zu vermeiden.

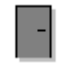

Die Zellen- oder Nachrichtenbox, welche den Befehl **{exit}** beinhaltet, wird Clic ohne Meldung schließen. Mit dieser Option sollten Sie vorsichtig umgehen, um zu vermeiden, dass Änderungen der Übung verloren gehen.

### **Dateiorganisation**

Alle Dateien, die mit einer Übung oder einer Sammlung in Verbindung stehen, müssen im gleichen Laufwerk oder Verzeichnis liegen. Das Arbeitsverzeichnis (welches bei der Erstellung von neuen Übungen oder Sammlungen verwendet wird) kann im Fenster **allgemeine Optionen** geändert werden.

Sie können neue Übungen oder Sammlungen erstellen und diese in verschiedene Verzeichnisse speichern, aber es ist empfehlenswert, alle verwendeten Materialien (Texte und Bilder) im Verzeichnis wo die Übung liegt, zu speichern.

Bilder, Töne, Musik und andere Multimediatools können sich in den unterschiedlichen Laufwerken und in Maßeinheiten befinden: In diesem Fall müssen Sie den kompletten Zugriffspfad spezifizieren, damit das Programm sie benutzen kann. Sie können das erste CD-ROMLAUFWERK ansprechen, das in das System mit dem Ausdruck CDR installiert ist:

Sie können auch den Ausdruck CLIC verwenden, um das Laufwerk und das Verzeichnis anzuzeigen, in dem das Programm ist, unabhängig von wo die Aktivität lokalisiert wird. Zum Beispiel wenn Sie in einer Textdatei schreiben:

**{lion.bmp} {c:\sounds\groar.wav} {cdr:\video\zoo.avi} {clic:act\demo\lion.puz}** 

Das Programm wird das Bild LION.BMP verwenden, welches im selben Verzeichnis wie die Übung sein sollte, die Datei GROAR.WAV welche im Verzeichnis SOUND sein sollte auf Laufwerk C: und das Video ZOO.AVI, welches im Verzeichnis VIDEO auf dem ersten CD-ROM Laufwerk installiert sein sollte. Das letzte Beispiel bezieht sich auf die Übung LION.BMP, welches im Clic Verzeichnis gespeichert ist.

Das Spezifizieren der unterschiedlichen Pfade für Multimediabetriebsmittel kann Probleme verursachen, wenn die Übungen, die Sie erstellt haben, auf einen Computer mit einer anderen Laufwerkkonfiguration verschoben werden. Darum ist es sinnvoll, die Bezeichnung **cdr**: zu verwenden, wenn es sich auf ein CD-ROM Laufwerk bezieht. Man sollte auch Verzeichnisse verwenden, die mit der Position der aktiven Datei verwandt sind, so wie der Befehl **...\..\sounds\groar.wav**, oder besser **\sounds\groar.wav** um die oben genannte Datei zuzuweisen.

Um eine Sammlung automatisch zu aktivieren ist es ratsam, ein Icon, das Clic mittels der Parameter aufruft, zu erstellen, wie auf Seite 38 unten erklärt ist.

# **Optionen für Übungen**

Die verschiedenen Elemente in den Übungsoptionen sind:

#### • **Zellengröße**

Hier können Sie die Ausgangsgröße der Textzellen von Clic ändern. Die neue Größe kann hier eingegeben werden, und kann vom Programm geändert werden falls die Bildschirmgröße dies verlangt um alle Elemente anzuzeigen. Zellengrößen werden als Daten gesichert, die zu jeder Übung dazugehörig sind. Wenn die Übung eine Zuordnung ist, können Sie unterschiedliche Größen für die Fenster A und B spezifizieren.

#### • **Datei Info**

Hier können Sie eine kurze Beschreibung der Übung eingeben, welche im Fenster angezeigt wird die benötigt wird. Diese wird benötigt, um die Übungen oder Sammlungen zu laden.

#### • **Buttons und Zähler**

Hier können Sie entscheiden, ob die unterschiedlichen Buttons und Zähler für die Übung angezeigt werden sollen oder nicht. Es ist ratsam, die Hilfe Buttons in Übungen mit importierten Dateien im Fenster B nicht zu zeigen, ansonsten zeigt das Fenster nur den Dateinamen und nicht den Inhalt. Es gibt drei unterschiedliche Schablonen, die für die Schaltflächen vorhanden sind:

- T, **Große Buttons:** zeigt die Buttons mit grauem Hintergrund und schattiertem Rahmen
- **Kleine Buttons 1:** zeigt die gleichen Bilder aber ohne Hintergrund oder Rahmen
- **Kleine Buttons 2:** verwenden die Farbe, die für die Nachrichtenbox typisch ist

Die Option, die für die Buttons und Zähler ausgewählt wird, wird für die Übung gespeichert.

In 'Übungssammlung bearbeiten' kann eingestellt werden, ob die einzelnen Buttons angezeigt werden oder nicht. Falls die Versionen nicht zusammenpassen, erscheint der Button nur wenn er in den Übungen und auch in der Sammlung errichtet worden ist.

Sie können auch entscheiden, dass die Buttons horizontal am Beginn der Seite angezeigt werden.

Es ist mehr horizontaler Platz im Übungsfenster vorhanden, wenn der Button im oberen Bereich der am Bildschirmseite steht, wenn er versteckt ist oder wenn nur einer sichtbar ist.

#### • **Farben, Schatten und Rahmen**

Hier werden die Farben und die als Hintergrund verwendeten Schatten für beide Fenster (Spielefenster und Hauptfenster) eingestellt. Sie können die schattierten Rahmen auch abstellen, wenn die Linien nicht den gewählten Farben entsprechen. Für das Spielfenster kann die Option transparenter Hintergrund eingestellt werden und die Formatierungen für das Hauptfenster (Hintergrundfarbe, Schatten,...) werden überwiegen.

In der Dialogbox, wo die Schriftart ausgesucht wird (Seite 25), können auch verschiedene Farben für die Übung und Nachrichtenbox ausgesucht werden.

#### • **Hintergrundbild**

Sie können ein Hintergrundbild von der drop-down Liste im Hauptfenster auswählen. Dieses Bild muss immer ein Bitmap sein und kann auch eine große Grafik sein, die im zur Verfügung stehenden Platz zentriert ist oder ein kleines Bild dass in Teile zerlegt ist und das Fenster anfüllt. Es ist ratsam, die Option **transparenten Hintergrund** zu wählen und nicht die Option **Rahmen** wenn Hintergrundbilder verwendet werden.

#### • **Position des Spielefensters**

Diese Option wurde erstellt, um das Spielefenster mit einem Hintergrundbild zu erstellen. Die spezifizierten Koordinaten können zwei unterschiedliche Bedeutungen haben, abhängig davon welcher Hintergrund für das Hauptfenster ausgewählt wurde.

- Wenn der Hauptfensterhintergrund aus einem zentrierten Bild besteht, ist der Koordinatenursprung im oberen linken Eck des Hintergrundbildes
- Wenn kein Hintergrundbild vorhanden ist, ist der Koordinatenursprung im linken oberen Eck vom Clic Hauptfenster

In beiden Fällen bezeichnet X einen horizontalen Abstand nach links und Y einen vertikalen.

#### • **Format übertragen**

Mit dieser Taste können Sie bestimmte grundlegende Eigenschaften von einer vorher gesicherten Übung auf die gerade bearbeitete übertragen. Diese Eigenschaften sprechen Hintergrundfarben, Bilder, Positionen, Farbtöne, Schriftart und -farbe und die Zellengröße an.

#### • **Übungsautomatisierung**

Wenn eine Programm zur Übungsautomatisierung im Verzeichnis gefunden wird (im speziellen Dateien mit der Endung .DLL), können diese durch Auswahl dieser Datei aktiviert werden. Diese Datei erneuert den wirklichen Inhalt der Übung immer, wenn sie in Verwendung ist. Durch Drücken des Buttons **Konfiguration** erscheint das Dialogfeld, welches die Automatisierung enthält.

In der Clic Beispielsammlung sind zwei Übungen enthalten, welche Automatisierungen enthalten um Übungen zu erstellen: : PUZ05.PUZ und ASS07.ASS. Beachten Sie, dass jedesmal bei Änderung des Inhaltes die grüne Flagge angezeigt wird. Durch Aktivieren von **Optionen|Optionen für eine Übung** und durch Drücken des Buttons **Konfiguration** können Sie sehen, wie diese gemacht werden.

Das Programm ARITH2 ist ein automatisiertes Übungsmodul. Für genauere Informationen lesen sie (Seite 60).

#### • **Benutzerberichte**

Bei dieser Option können Sie sich entscheiden, ob eine festgelegte Übung in der Berichtdatenbank registriert werden soll oder nicht. Clic deaktiviert diese Option automatisch für die Suchfunktionen und die Informationssuche, aber es kann auch praktisch sein, diese Funktion zu deaktivieren, wenn kein Bericht erwünscht ist.

#### • **Schaltfläche Information**

Dieses Kapitel ermöglich Ihnen, den Übungen eine zusätzliche Informationstaste hinzuzufügen. Diese Taste kann benutzt werden, um jede mögliche andere Anwendung oder jedes Programm zu aktivieren. Sie können unterschiedliche Strategien verwenden, um diese Option in einer Übung einzubauen:

#### **Direkter Zugang zu einer ausführbaren Datei**

Um auf eine ausführbare Datei mit der Informationstaste zuzugreifen, müssen Sie den Namen des Programms angeben, dass die Endung EXE, COM, PIF oder BAT haben muss. Zum Beispiel, wenn man **CALC.EXE** schreibt, wird der Informationsbutton das Windows Kalkulationsprogramm öffnen.

#### **Zugriff auf ein Dokument welches durch den Datei Manager erstellt wurde**

Wenn Sie den Namen des Dokuments im Feld Datei eingeben, und die Erweiterung wurde durch den Dateimanager registriert, wird die Informationstaste automatisch das zu ladende Dokument öffnen. Zum Beispiel, wenn **WORLD.WRI** eingegen wird, wird der Textprozessor **Write** mit der entsprechenden Datei öffnen.

#### **Zugriff auf ein ausführbares Programm mit Parametern**

Es kann auch die Option Direkter Zugriff zu einer ausführbaren Datei durch hervorheben eines Parameters in der Datei **Thema/Argumente** benutzt werden. Wenn Sie z.B. ins Feld Datei EDIT.COM schreiben und im Feld Thema/Argumente SEE.ME eingeben, wird MS-DOS gestartet und das Dokument wird automatisch geladen.

#### **Zugriff auf eine Windows Hilfe Datei**

Um diese Funktion benutzen zu können, muss im Feld Datei der Name einer Windows Hilfe Datei eingegeben werden (Dateien mit der Endung .HLP) und in das Feld Thema/Argumente muss eine Beschreibung dessen, was man Sie zu sehen wünschen, eingegeben werden, vorausgesetzt, der Hilfe Button ist aktiviert.

#### • **Standardwerte**

Diese Taste bringt alle Optionen zu den Werten zurück, die in der CLIC.INI-Datei angezeigt werden.

## **Speichern von Übungen oder Übungssammlungen**

Um die erstellte oder veränderte Übung oder Sammlung zu speichern, muss das Laufwerk oder das Verzeichnis, in welches gespeichert werden soll, ausgewählt, und ein Dateinname erstellt werden.

Diese Option ist nur verfügbar, wenn der Parameter **editable=yes** in der CLIC.INI Datei aktiviert ist.

Das Material, das zu der zu speichernden Datei gehört (Übungen, Texte, Bilder, Töne, Musik und andere Multimediatools), muss lokal am gleichen Laufwerk oder im gleichen Verzeichnis liegen, sodass CLIC diese finden kann.

# **Weitere Programmfunktionen**

## **Drucken**

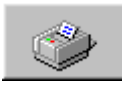

Die Menüoption **Datei|Drucken** ermöglicht Ihnen von der Übung eine exakte Kopie des Bildschirminhaltes auf Papier zu erhalten.

In den **Übungsoptionen** (Seite 33) ist eine Möglichkeit angeführt, am Bildschirm direkt einen Druck-Button zu haben, der diese Funktion ausführt.

Die Optionen, die im Druckfenster angeführt werden können, sind:

- **Konfigurieren** Hier kann man den Drucker, die Größe und die Ausrichtung des Papiers einstellen, sowie andere druckerspezifische Eigenschaften.
- **Elemente** In diesem Bereich kann man auswählen, welche Elemente im Druck erscheinen: Eine Textzeile mit dem Dateinamen (und der Sammlung, wenn sie ein Teil davon ist), die Grafik- und Hintergrundfarbe, die Zähler, Buttons und den Rahmen um das Bild.
- **Größe** Das Programm wird dem Bild die maximale Größe zuweisen , welche der Drucker dafür anbietet. Dieses Maximum kann in Bezug auf die Elemente, die ausgewählt wurden, abgeändert werden.: In den meisten Fällen der Bilder erhält man ein größeres Bild, wenn die horizontale Anordnung gewählt wird. Wenn die Skala ausgerichtet wird, können Sie die Maße verringern, die das Bild schließlich auf Papier hat.
- **Position** Das Programm richtet durch Rückstellung das Bild in der oberen linken Ecke der Druckzone aus. Indem Sie die Positionskästen aktivieren, können Sie das Bild horizontal auf dem Blatt Papier oder vertikal zentrieren.

Bei manchen Windows 95 Druckertreibern ist beim Drucken von einzelnen Bildern ein Problem aufgetreten, durch das es verkehrt gedruckt wurde. Durch Ändern des Parameters Druckfehler in CLIC.INI (Seite 35) kann die Datei dieses Problem lösen.

### **Allgemeine Optionen**

Die Elemente des Fensters allgemeine Optionen sind:

#### • **Mischen**

Hier kann eingestellt werden, wie oft die Inhalte der Fenster gemischt werden können. Es könnte interessant sein, die Anzahl zu verringern, um die Lösung von **Puzzles der Art "Verschieben"** zu erleichtern. Durch Aktivierung der Option **sofort mischen**, werden die Zellen dauernd gemischt und der Effekt von dynamischem Mischen wird beseitigt. Diese Option soll aber nur aktiviert werden, wenn ein langsamer Computer verwendet wird.

#### • **Automatischer Cursor**

Dieses Kapitel zeigt an, ob die automatische Cursoroption aktiviert werden sollte, und welche Verzögerung (ausgedrückt in Sekunden) zwischen jedem Sprung des Cursors beibehalten werden sollte.

#### • **Arbeitsverzeichnis**

Dieses Kapitel erlaubt Ihnen, das Laufwerk und das Arbeitsverzeichnis zu ändern, welches wir zum Erstellen von neuen Übungen und Sammlungen verwenden.

#### • **Text und Grafik Editor**

Hier können die Text- oder die Grafikprogramme eingegeben werden, welche durch Drücken von **Suchen** aktiviert werden. Die Standardeinstellungen entsprechen dem (notepad.exe) und dem Paintbrush Graphikeditor (pbrush.exe). Wenn Sie mit GIF Grafiken arbeiten, sollten Sie einen anderen Editor verwenden, zum Beispiel PaintShop Pro, wenn Paintbrush in diesem Format nicht arbeiten kann.

#### • **Berichte**

In diesem Kapitel zeigen Sie dem Programm an, ob es notwendig ist, die Übung des Benutzers in der Berichtdatenbank, sowie den Namen und den Standort dieser Datenbank zu registrieren. Im Fall, dass die Computer durch ein Netzwerk verbunden sind, wird empfohlen, die Datenbank in ein Verzeichnis auf den Server zu legen, wo alle Rechner Zugriff haben.

Um die Datenbank auf dem neuesten Stand zu halten (neue Benutzer, Neuerungen, aussteigende Benutzer und Gruppen), wird empfohlen, das Programm ClicDB (Seite 47) zu verwenden. Hier kann den Studenten auch das Recht erteilt werden, neue Benutzer und Gruppen anzulegen, welche sich am Anfang jeder Sitzung identifizieren müssen. Es kann auch überprüft werden, ob die Studenten durch **aktuelle Benutzerberichte** Zugriff auf die eigenen Berichte haben.

#### • **Hilfe zur Hilfe**

In den Übungs Hilfefenstern gibt es normalerweise einen Button mit einem Fragezeichen, welcher das Clic Hilfedokument startet. Manchmal ist es ratsam, diesen Button zu deaktivieren, damit jüngere Schüler nicht andauernd die Hilfeoption benutzen. Wenn dieser Button deaktiviert ist, ist der einzige noch vorhandene Button in diesem Fenster die Tür, welche zum Programmausstieg dient.

#### • **Menüleiste**

Wenn diese Box deaktiviert wird, so wird die Menüleiste beim nächsten Start von Clic nicht gestartet und ein direkter Zugriff durch die Icons zu einer Sammlung verwendet. Um das Menü wieder zu sehen, muss dieses Programm mit Hilfe von "Clic3.0" in Windows gestartet werden.

Diese Option zu verändern bedeutet nicht das sofortige Verschwinden der Menüleiste: Der Effekt wird bei der nächsten Aktivierung von einem Icon in der CLIC Übungssammlung aktiviert.

Der Zugriff auf Clic mit Parametern kann auch das Aussehen der Menüleiste kontrollieren.

#### • **Ausstieg bestätigen**

Hier wird gesteuert, ob es notwendig ist, die Nachricht "Programm schließen?" angezeigt wird. Wenn sie nicht markiert ist, kann man durch Drücken des Tür-Buttons ohne gefragt zu werden aussteigen.

Zellen, welche **{exit}** enthalten, schließen Clic ebenfalls ohne Fragen.

#### • **Ziehen von Zellen**

Wenn diese Option aktiviert ist müssen die Zellen im **Austauschen** und **Ordne**n Modus zu ihrer Ausgangsposition gezogen werden.

#### • **Akustische Warnsignale**

Bei dieser Option können die im Programm verwendeten akustischen Warnsignale aktiviert oder deaktiviert werden.

#### • **Großer Cursor**

Mit dieser Option kann man den Mauscursor vergrößern.

#### • **Strichstärke**

Hier kann die Strichstärke ausgewählt werden.

#### • **Standardwerte**

Dieser Button setzt die spezifizierten Werte als Standartwerte in die CLIC.INI Datei zurück.

Anders als die Übungsoptionen und die Übungsammlungseigenschaften, die in ihren jeweiligen Dateien gespeichert werden, beeinflussen die globalen Optionen die spezifische Funktion des Programms in jedem Computer und werden in der CLIC.INI-Datei gespeichert.

### **Automatischer Cursor**

Die Funktion des automatischen Cursors ermöglicht Ihnen, Übungen ohne Benutzung der Maus auszuführen. Das wurde speziell für Menschen mit Bewegungsproblemen entwickelt.

Um diese Funktion zu aktivieren, muss das Fenster **allgemeine Optionen** geöffnet werden.

Wenn der automatische Cursor aktiv ist, dann springt der Mauszeiger zwischen den verschiedenen Zellen im Fenster hin und her. Eine gleichwertige Tätigkeit zum Klicken kann durch verschiedene Weisen erzielt werden:

- Drücken der Leertaste, der Eingabetaste oder einer anderen Keyboardtaste
- Drücken der linken Maustaste

Wenn die Übung zwei Fenster hat, wird der Cursor automatisch zwischen den gegenüberliegenden Fenstern hin- und herspringen um die Verbindung zu erstellen.

Die Geschwindigkeit des Cursorsprunges kann auch in den allgemeinen Optionen eingestellt werden.

Die Maus ist jederzeit verfügbar. Die automatische Cursorfunktion wird aktiviert, wenn die Zeitspanne zur letzten Mausbewegung schon zu groß ist.

### **Die "CLIC.INI" Datei**

Die Datei CLIC.INI enthält die speziellen Konfigurationsparameter die zum Programmstart benötigt werden. Diese Einstellungen können mit Hilfe von Windows Notepad verändert werden. Zum Aktivieren oder Deaktivieren verwenden Sie die Befehle **yes** oder **no**. Bis zum Neustart werden diese Änderungen nicht registriert.

Eine andere Möglichkeit, diese Änderungen durchzuführen, ist es, das Fenster allgemeine Optionen zu öffnen, die nötigen Änderungen zu machen, und dann, wenn das Programm fragt, die Änderungen speichern, um sie dann beim Neustart verwenden zu können.

Die Parameter die in der im CLIC.INI Datei stehen sind:

- **directory** Der gesamte Name des Pfades wo die Übungen, Sammlungen und das Übungsmaterial (Texte und Bilder) gefunden werden können. Normalerweise ist das C:\CLIC\ACT. Dieses Verzeichnis kann später im Fenster **allgemeine Optionen** geändert werden.
- **shuffle** Die Anzahl wie oft die Übungen verschoben werden, so wie in den allgemeinen Optionen erklärt ist. Normalerweise werden sie 30 mal verschoben.
- **fast** Aktiviert oder deaktiviert die Option **sofort verschieben**, wie in den allgemeinen Optionen erklärt ist. Normalerweise ist diese Option nicht aktiviert.
- **editable** Bestimmt ob das Programm erlaubt neue Übungen zu erstellen, zu ändern oder zu speichern. Es wird empfohlen diese Option nicht zu aktivieren (**editable=not** eingeben) wenn die Benutzer die Übungen und Sammlungen nicht verändern oder bearbeiten sollen.
- **drag** Aktiviert oder deaktiviert die Option **Zellen ziehen** wie in den **allgemeinen Optionen** erklärt. Normalerweise ist sie aktiviert.
- **sound Hier wird bestimmt, ob das Programm akustische Warnsignale gibt oder** nicht. Normalerweise ist er aktiviert. Akustische Warnsignale werden gegeben, wenn ein Fehler gemacht wurde oder eine Übung beendet wurde.
- **midi** Bestimmt ob das Programm versucht die Windows MIDI mapper zu benutzen, um die MIDI Dateien auszuführen, die mit den Übungen verlinkt sind. Es wird empfohlen diese deaktiv zu lassen.
- **wave** Bestimmt ob das Programm versucht, ob die Windows Soundprogramme gestartet werden um die mit den Übungen verbundenen Tondateien zu

starten. Es wird empfohlen es nur dann deaktiviert zu lassen wenn Sie nicht die notwendigen Multimediatools besitzen.

- **mci** Bestimmt ob andere Programme oder andere Arten von Multimedia Hilfsmitteln gestartet werden.
- **maximize** Wenn diese Option aktiviert ist, wird das Hauptfenster automatisch maximiert sobald das Programm gestartet wird. Normalerweise ist es aktiviert.
- editext Bezeichnet den Namen des Programmes, mit welchem Textdateien bearbeitet werden. Normalerweise ist das NOTEPAD.EXE
- **edigraf** Setzt den Namen des Programmes fest, mit welchem BMP Bilder bearbeitet werden. Normalerweise ist das PBRUSH.EXE. Falls Sie das Arbeiten mit GIF Dateien bevorzugen, wird PaintShop Pro empfohlen.
- **report** Gibt an ob das Programm Übungsberichte in die Datenbank speichern soll oder nicht. Normalerweise ist dies nicht aktiviert.
- **reportBase** In diesem Feld finden Sie den Namen und den Pfad zu der Datenbank, in welcher die Übungsberichte gespeichert sind. Diese Option ist aber nur von Nutzen, wenn die vorhergehende Option aktiviert ist.
- **allowNewUsr** Wenn "report" aktiviert wird, stellt dieser Parameter fest, ob es den Kursteilnehmern erlaubt werden sollte, sich als neue Benutzer in der Datenbank zu registrieren, das am Anfang jeder Sitzung erscheint.
- **allowNewGrp** Bestimmt das gleiche wie die vorhergehende Option, nur für Gruppen.
- **autocursor** Hier wird eingestellt, ob der automatische Cursor beim Programmstart aktiviert wird oder nicht
- **delaycursor** Wenn die vorhergehende Option aktiv ist, wird hier die Verzögerung in Sekunden zwischen den einzelnen Cursorsprüngen festgelegt.
- **threadwidth** Bestimmt die Strichstärke für Übungen, bei denen Elemente verbunden verbunden werden sollen.
- **bigcursor** Bestimmt ob der große Mauscursor voreingestellt werden soll.
- **helpOnHelp** Gibt an ob der Hilfe zum Hilfe Button angezeigt werden soll oder nicht.
- **menu** Bestimmt ob die Menüleiste angezeigt wird.
- **exitDirect** Bestimmt ob Clic ohne Bestätigung geschlossen wird.
- **printerBug** Es ist bekannt, dass manche Druckertreiber Fehler erzeugen, bei denen die Bilder verkehrt ausgedruckt werden. Wenn dies beim Drucken mit Clic auftritt, müssen die Parameter in den Voreinstellungen von **no** auf **yes** geändert werden
- **testSystem** Hier wird eingestellt ob die Kontrolle der Konfiguration des Bildschirmes notwendig ist undob die richtige Konfiguration für 800x600 pixles und /oder 256 Farben vorliegt.

Beim Zugriff auf Clic mit Parametern können ebenfalls Änderungen der Voreinstellungen auftreten.

### **Berichtsdatenbank**

Die Ergebnisse, die ein Benutzer bei den Übungen erziehlt, können in Clic 3.0 in einer Datenbank registriert werden. Der Name dieser Datenbank ist CLICDB.MDB und kann durch die ClicDB (Seite 47) ersetzt werden, welche im Programm enthalten ist.

Bei Computern die im Netzwerk betrieben werden, ist es ratsam diese Datei auf dem Server zu speichern, damit alle Zugriff darauf haben. Dadurch können alle Informationen der Benutzer und Gruppen in nur einer Datenbank gesammelt werden, unabhängig vom Computer, der in der Übung verwendet wurde.

Die Datenbank ist in Microsoft Access 1.1 formatiert. Sie werden aber aufgefordert, die Datenbank nicht direkt von Access oder einem anderen Programm aus zu bearbeiten, weil dies die Struktur ändern kann und somit die Datenbank für Clic nicht mehr brauchbar ist. Die ClicDB lässt Sie alle nötigen Änderungen durchführen und beinhaltet auch statistische Berichte.

Das Berichtsystem ist nur aktiv, wenn die dazugehörige Box in den allgemeinen Optionen markiert ist und ein Pfad für die Datenbank eingetragen ist. Es wird empfohlen alle Gruppen und Benutzer die ClicDB benutzen, zu registrieren, obwohl sich auch in den allgemeinen Optionen jeder Benutzer selbst registrieren kann. Es kann auch entschieden werden, ob die Studenten Zugriff haben, um eigene Berichte mit Hilfe des **aktuellen Benutzerberichtes** zu erstellen.

Die Gruppen und Benutzer können auf zwei verschiedenen Arten identifiziert werden: durch den Namen oder durch Bilder (BMP oder ICO Dateien). Diese zweite Option wurde speziell für Studenten entwickelt, die nicht lesen können.

In der Datenbank gibt es immer einen ausgewählten Benutzer und eine Gruppe, welche Tests durchführen wenn die Identität des Benutzers nicht wichtig ist.

Das Programm **CLICREP.EXE** dient als Vermittler zwischen Clic und der Datenbank. Dieses Programm darf nie durch den Benutzer direkt aktiviert werden und das Vorhandensein wird nur durch das Erscheinen eines Icons sichtbar, wenn die Tastenkombination ALT+TAB verwendet wrid. Für die richtige Funktion des Programmes ist es notwendig, dass die CLICREP.EXE Datei im selben Ordner wie die CLIC.EXE Datei zu finden ist

Für mehr Informationen über das Berichtsystem gehen sie zur Beschreibung von ClicDB auf Seite 47.

### **Benutzername**

Dieses Fenster erscheint nur, wenn in den allgemeinen Optionen das Fenster **Speichern der Übungsberichte** aktiviert ist (Seite 33).

Um die Übungen in der Datenbank zu registrieren, wird Sie das Programm um die Identifizierung bitten. Wählen Sie aus der Liste auf der linken Seite die Gruppe aus, zu der Sie gehören und dann den Namen auf der rechten Seite.

Wenn Ihr Name noch nicht in der Liste eingetragen ist, verwenden Sie den Button **Neuer Benutzer,** um sich zu registrieren. (falls diese Funktion nicht durch die allgemeinen Optionen deaktiviert ist)

Der Benutzer kann während einer Übung immer gewechselt werden. Es muß nur im Menü **Berichte** die Option **neuer Beutzer** eingerichtet werden.

# **Übungsberichte**

Der Tätigkeitsbericht zeigt statistische Informationen über die in einer Übung durchgeführten Tätigkeiten. Eine neue Übung beginnt, wenn Clic gestartet wird, oder wenn der Benutzer im Menü unter **Berichte|Beginn einer neuen Übung** eingibt:

Der Tätigkeitsbericht besteht aus einer Tabelle welche für jede Tätigkeit folgendes zeigt:

- Den Namen der Übungsdatei
- Die Zeit (in Sekunden), welche der Benutzer für jede Übung braucht
- Die Anzahl der gemachten Versuche
- Die Anzahl der richtigen Antworten
- Ob die Übung vervollständigt wurde. Die vollständigen Übungen werden mit einem X gekennzeichnet.
- Einen nummerischen Wert für das Ergebnis, repräsentiert durch den Prozentsatz der korrekten Versuche aus der Gesamtzahl der notwendigen Übungen.

Der Tätigkeitsbericht zeigt auch die Gesamtzahl der gemachten Übungen, die Anzahl der erfolgreich gemachten, die Gesamtzeit, die für die Sitzung verwendet wurde und die erhaltene Punkteanzahl.

Der Übungsmodus und die Darstellung von Information werden im Tätigkeisbericht nicht gezählt.

Wenn in den allgemeinen Optionen das Feld **Speichern der Übungsberichte** aktiviert ist, wird die Clic Datenbank aktiviert, was Ihnen ermöglicht, Statistiken zu jedem Benutzer zu erhalten. Um auf die Datenbankinformationen zugreifen zu können, müssen sie das Programm **ClicDB** (Seite 47) verwenden oder das Menü aktueller **Benutzerbericht** aktivieren.

### **Zugriff auf Clic mit Parametern**

Dies ist die Beziehung der Parameter welche in der Befehlszeile für die Icons eingetragen werden können, welche auf das Programm **CLIC.EXE** zugreifen. Der Pfad und der Name der Datei auf welche Sie sich beziehen, muss die Endung dateiName enthalten.

**fileName** Pfad oder Name der Übungssammlung (PAC oder PCC) oder einer Clic Übung (ASS,PUZ, SOP, CRW oder TXA) welche mit Hilfe der Abkürzung gestartet werden soll. **FileName#** Sammlungen beginnen meistens mit der ersten Übung. Es ist aber auch möglich, mit einer anderen zu starten, indem nach dem Namen der Sammlung einfach die Nummer eingegeben wird. Eine Abkürzung in der Befehlszeile wäre z.B.: C:\CLIC\CLIC.EXE C:\CLIC\GEO\GEO.PCC 3 Wird die Sammlung GEO.PCC starten, beginnend mit der 3. Übung. **/INI:fileName** ..ist ein alternativer Pfad der CLIC.INI Datei, in welchem das Programm die Werte der allgemeinen Optionen liest. Wenn dieser Parameter nicht eingegeben ist, wird Clic nach CLIC.INI Dateien immer im selben Ordner suchen wi in dem, wo CLIC.EXE gefunden wurde. **/MENU** Macht die Menüleiste sichtbar, wenn in den allgemeinen Optionen eingestellt ist, dass sie unsichtbar ist. Der Icon "Demo von Clic"

verwendet diesen Parameter um sicherzustellen, dass Sie jederzeit die Inhalte der Übungsbeispiele ansehen können.

- **/NOMENU** Verhindert die Sichtbarkeit der Menüleiste obwohl das Gegenteil in den allgemeinen Optionen festgelegt wurde.
- **/DB:fileName** Ein alternativer Platz, wo die Datenbank liegt, in welcher die Clic Tätigkeitsberichte gespeichert sind. Wenn dieser Parameter nicht verwendet wird, versucht das Programm auf die Datenbank zuzugreifen, welche in de **reportBase-Zeile** von CLIC.INI Dateien angezeigt wird.
- **/USER:userld** Der numerische Code des Benutzers, zu welchem der Tätigkeitsbericht zugewiesen wird, wenn der Icon betätigt wird. Wenn nichts eingegeben ist, wird Clic das Identifikationsfenster öffnen, bevor die Übung gestartet wird. Die Benutzercodes können mit Hilfe von ClicDB Programmen abgefragt werden.

# **Automatische Übungen**

Clic enthält ein Zugriffsystem zu externen Programmen, welches ermöglicht, den Inhalt der Übungen zu generieren. Diese externen Programme müssen DLL Dateien sein, und müssen die Spezifikationen enthalten, die auf der nächsten Seite erklärt sind.

Die Übungen, die in den Kalkulationsbeispielen enthalten sind, verwenden dieses System um immer, wenn sie gestartet werden, mit Hilfe von **ARITH2** Modulen (Seite 60) verschiedene Übungen zu erstellen.

Wenn Clic eine Übung lädt, welche das automatische Generierungssystem benutzt, wird auf die verknüpfte DLL zugegriffen, um die Datei zu erstellen (Text oder Grafik), welche den Inhalt der Übung bestimmt. Dieser Zugriff wird wiederholt, wenn der Neustart Button (grüne Flagge) aktiviert ist.

Die DLL, welche für die Benutzung von CLIC geschrieben ist, sollte die Konfiguration der Arbeitsparameter erlauben. Um diese Parameter einzustellen, muß der **Konfigurations** Button im Fenster **Optionen für eine Übunge** aktiviert werden.

### **Bezeichnungen des automatischen Übungssystems**

**Dieser Teil der Hilfe ist gedacht für Benutzer, die mit der Programmierung von Windows-Applikationen in C oder C++ vertraut sind.** 

Um Übungen, die das automatische Übungssystem benutzen, zu erstellen, muss eine DLL Datei erstellt werden. Die Charakteristik, die dieses DLL Programm besitzen muss, um erkannt zu werden, ist unterhalb beschrieben.

#### **Grundeigenschaften**

Die Funktion einer automatisch generierten DLL ist es, die Datei zu generieren, welche den Inhalt der Übungen füllen soll, meistens mit einem zufälligen Prozess. Der Benutzer kann die Variablen anpassen, die diese Prozesse im Augenblick des Erstellens oder des Bearbeitens der Aktivität steuern.

Eine automatische Übungs DLL muß 4 Funktionen exportieren, sie heißen **RemakeAct**, **GetClicDllVer**, **ConfigureDllOptions** und **IsValidAct,** welche im Abschnitt bestimmter Funktionen erklärt sind.

#### **Funktionen des Systems**

Wenn CLIC eine Übung lädt, die das automatische Übungssystem verlangt, erscheint folgender Prozess:

- Er lädt die DLL durch Zugriff der API Funktion aus der **LoadLibrary**.
- Er überprüft, dass DLL die GetClicDllVer Funktion exportiert und wenn Sie existiert wird darauf zugegriffen.
- Wenn die DLL nicht gefunden wurde oder auf GetClicDllVer nicht zugegriffen werden kann oder mit einer älteren Version als Clic verlangt gearbeitet wird, erscheint eine Fehlermeldung und die Anwendung wird beendet.
- CLIC erstellt die Dateien mit dem notwendigen Inhalt für die Ausführung der Übungen im temporären Benutzerverzeichnis. Anfänglich sind diese Dateien leer.
- **RemakeAct wird aufgerufen, und die** DLL beginnt die Dateien mit Inhalten zu füllen, welche der Charakteristik der Übungen entsprechen, gesteuert von einer Variablen des ACTDATA Typs, und von den automatisch generierten Parametern, welche der Benutzer gewählt hat, und die in einer Ops Variablen festgelegt sind.
- Die Inhalte sind geladen und die Übung wird gestartet.
- Wenn der Benutzer den "Übungsneustart" Button drückt (grüne Flagge), wird wieder auf **RemakeAct** zugegriffen.
- Wenn die Übung beendet ist, wird Clic die verwendeten temporären Dateien zerstören.
- Wenn der Benutzer die Übung bearbeitet und den Button **Konfiguration** im Fenster Optionen aktiviert, werden **KonfigurationDLLOptionen** aufgerufen, um die Inhalte der variablen **Ops** zu verändern.

#### **AUTOCLIC.H Datei**

/\* ----------------------------

Diese Datei enthält die Erklärungen aller Variablen, Konstanten und Funktionen, die notwendig sind, eine DLL zu programmieren, welche mit dem automatisch generierten Übungssystem übereinstimmt:

```
 AUTOCLIC.H 
                 ---------------------------- */ 
#ifndef __AUTOCLIC_H__ 
#define __AUTOCLIC_H__ 
#include <windows.h> 
#define CLIC_DLL_VERSION 0x100 
#if defined( __cplusplus ) 
extern "C" { 
#endif /* __cplusplus */ 
enum PlayModes {NONE, PUZZLE, SCRAMBLES, ASSOCIATION, CROSSWORD};
enum PuzModes {EXCHANGE, HOLE, DOUBLE, MEMORY};
enum AssModes {NORMAL, SPECIAL, EXPLORE, INFO, IDENTIFY, WRITE};
enum GraPositions {AB, BA, AUB, BUA}; 
typedef struct tagActData 
{ int clicVersion; 
   LPINT actMode; 
   LPINT actType; 
   LPINT arrayPos; 
  LPINT rows;
   LPINT columns; 
   LPINT rows2; 
   LPINT columns2; 
   LPINT assignAss; 
   LPINT ass; 
   LPSTR initMessage; 
   LPSTR endMessage; 
   LPSTR tempFName[3]; 
   BOOL useTempFName[3]; 
} ACTDATA;
```
typedef ACTDATA FAR\* LPACTDATA;

#define DLL\_OPTIONS\_SIZE 250

BOOL FAR PASCAL RemakeAct(LPSTR fileNameAct, LPACTDATA lpAct, LPSTR lpOps); int FAR PASCAL GetClicDllVer(); BOOL FAR PASCAL ConfigureDllOptions(HWND hOwner, LPACTDATA lpAct, LPSTR lpOps); BOOL FAR PASCAL IsValidAct(HWND hOwner, LPACTDATA lpAct, BOOL showMsg); #if defined( \_\_cplusplus )

} #endif /\* \_\_cplusplus \*/ #endif /\* \_\_AUTOCLIC\_H\_\_ \*/

#### **Variablen**

#### **ACTDATA**

In einer Variablen der ACTDATA Art sind die Eigenschaften der ausgeführten Übung gespeichert. Das ist die Struktur, die durch Felder festgelegt ist:

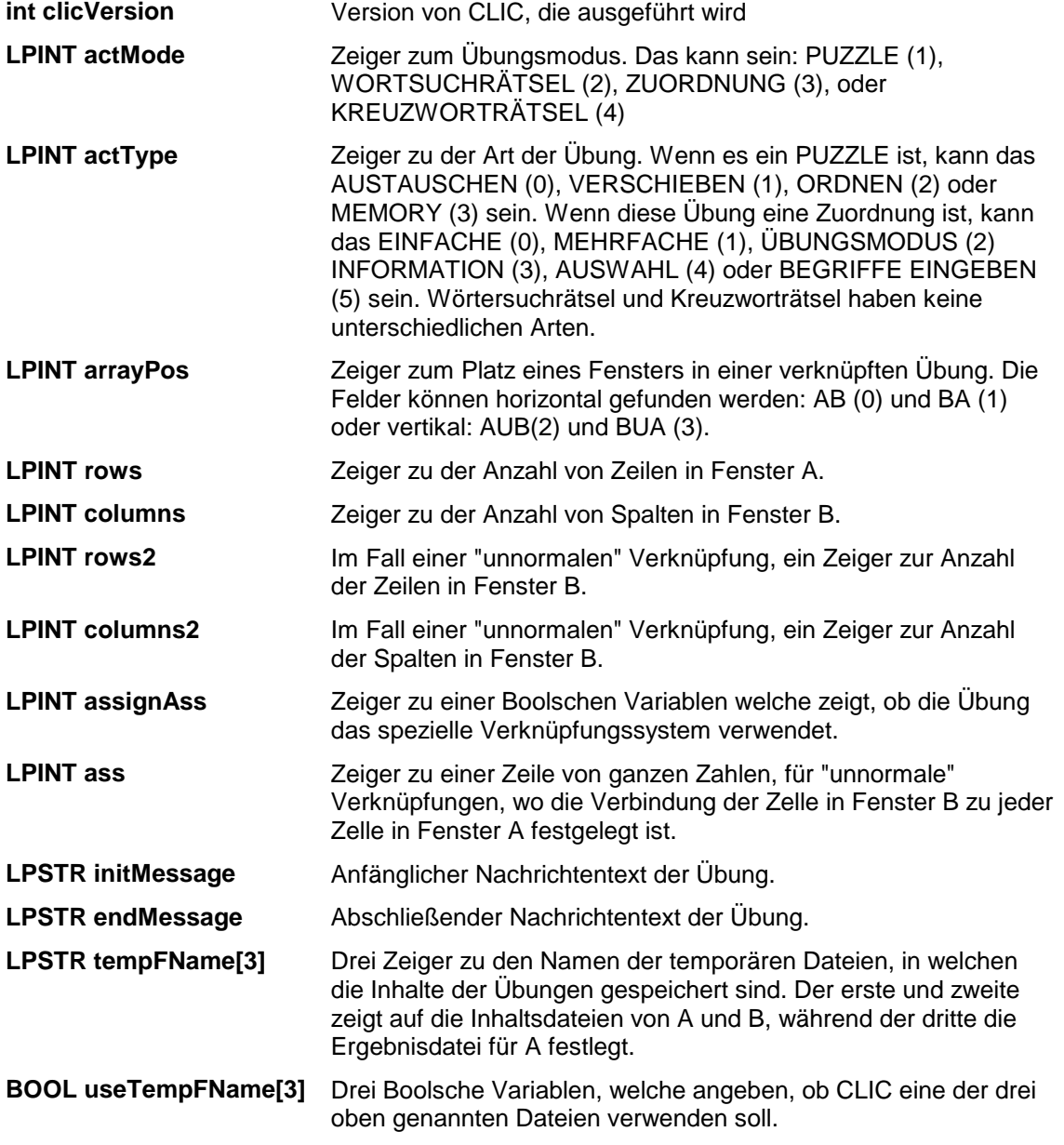

**Ops** Das ist eine Variable der STRING Art, in die die DLL die Parameter speichern muss, welche für die automatische Übungsgeneration verwendet werden. Es muss mit Null enden und kann eine maximale Länge von 250 Zeichen besitzen. Clic wird die Inhalte der Variablen in ASCII Dateien speichern, somit müssen die Zeichen einen Wert größer oder gleich 0x20 besitzen. Mit Ausnahme des letzten Wertes, der muss immer Null sein. Die Variable wird durch den LPSTR Parameter an die **KonfigurationDllOptionen** weitergegeben,sein (sodass die DLL die Werte updaten kann) und auch an die **RemakeAct** Funktionen.

#### **Funktionen**

#### **BOOL FAR PASCAL RemakeAct(LPSTR fileNameAct, LPACTDATA lpAct, LPSTR lpOps)**

Dies ist die grundlegende Funktion der DLL. Ihre Aufgabe ist es, die Datei mit temporärem Inhalt in Übereinstimmung mit der Charakteristik der Übungen zu füllen, welche in **IpAct** eingegeben ist, und die Erzeugungsoptionen, die durch den Benutzer fixiert wurden und in den **IpOps** sind. Die Variable**DateiNameAct** zeigt den Dateinamen, welcher die Übung enthält oder ist NULL, wenn sie keinen Namen besitzt.

#### **int FAR PASCAL GetClicDllVer()**

Diese Funktion muss den Wert CLIC\_DLL\_VERSION (0x100) wiederherstellen, welcher in der Datei AUTOCLIC.H eingegeben ist

#### **BOOL FAR PASCAL ConfigureDllOptions(HWND hOwner, LPACTDATA lpAct, LPSTR lpOps)**

Der Zugriff auf diese Funktion erlaubt dem Benutzer, die in den **IpOps** enthaltenen Parameter zu ändern. Es führt auch die Variablen **lpAct**, mit den Eigenschaften der Aktivität und **hOwner**, damit der Konfigurationsdialog aufgebaut werden kann. Die geänderten Werte von l**pOps** werden mit der Übung gespeichert und weitergeleitet an **RemakeAct**, damit sie dort verwendet werden können.

#### **BOOL FAR PASCAL IsValidAct(HWND hOwner, LPACTDATA lpAct, BOOL showMsg)**

Diese Funktion überprüft, ob die DLL die Übung, wie in dem IpAct beschrieben, unterstützt. Im Fall, dass die DLL diese Übung nicht unterstützt, und die **showMsg** Variable positiv ist, ist die DLL dafür verantwortlich, eine Warnung oder eine Fehlermeldung zu zeigen. Um diese Nachricht zu zeigen, kann auf die **hOwner** verwiesen werden.

# **Das Arithmetikmodul Arith2**

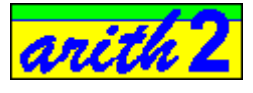

Arith2 ist ein Modul der Automatisierung von Übungen, welches speziell für Clic geschrieben wurde. Es dient zur Erstellung von Inhaltsdateien, die Clic in arithmetischen Übungen verwendet. In diesen Inhaltsdateien werden arithmetische Operationen zufällig generiert, abhängig von den Parametern, die im Konfigurationsdialog geschrieben wurden.

Die Voraussetzungen, die erfüllt werden müssen, um Übungen zu erstellen, sind:

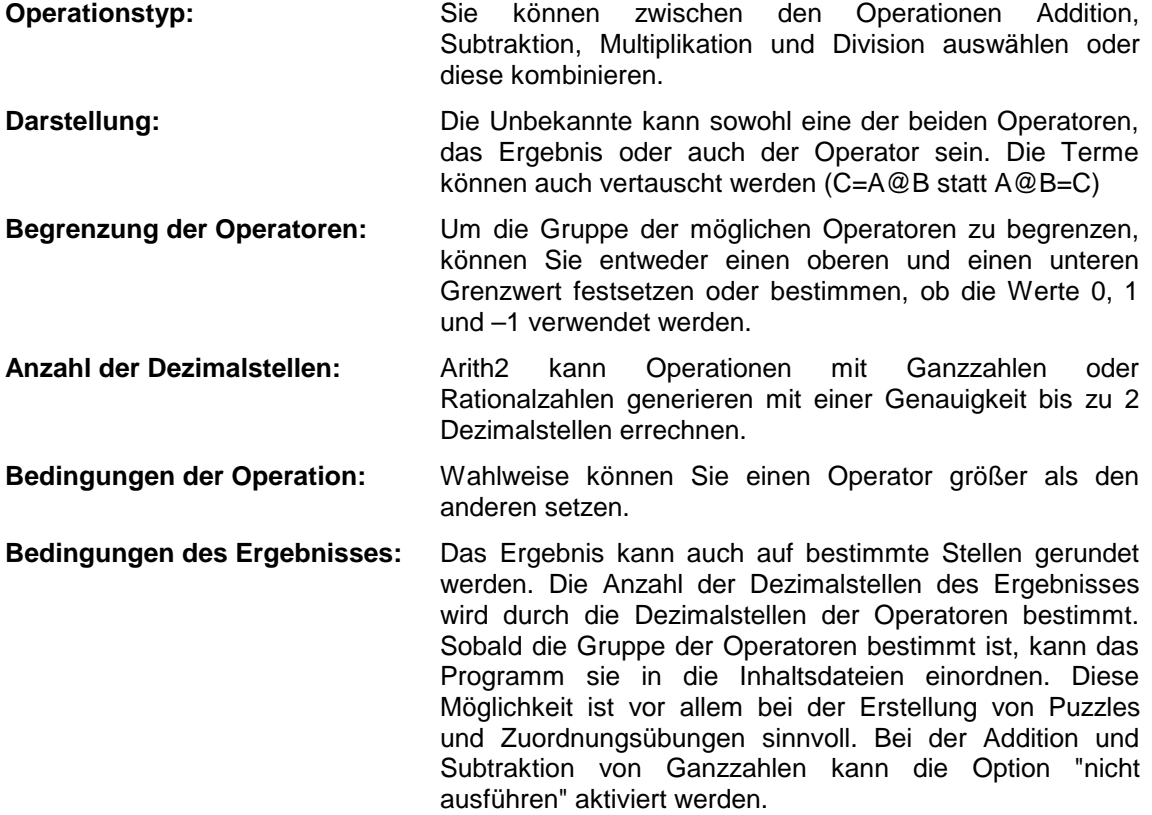

Alle diese Parameter sind in dem Abschnitt **Elemente des Konfigurationsdialogs** (Seite 44) detaillierter erklärt.

### **Wie Übungen mit Arith2 erstellt werden**

Um Kalkulationsübungen zu erstellen, die das Arith2 Modul verwenden, befolgen Sie folgende Schritte:

- Erstellen Sie ein Arbeitsverzeichnis, in dem Sie die Übungen ausführen.
- $\bullet$   $\bullet$  Kopiere Sie ARITH2.DLL und ARITH2.HLP die sich in CLIC\ACT\DEMO befinden, in das angelegte Arbeitsverzeichnis.
- Starten Sie Clic.
- Verwenden Sie den Menüpunkt Datei | Neue Übung, um eine Zuordnung zu erstellen.
- Wählen Sie Text als Inhalt des Feldes A und wählen Sie eine beliebige Textdatei aus. Falls keine Textdatei vorhanden ist, aktivieren Sie den Button "Bearbeiten". Erstellen Sie eine neue Textdatei mit beliebigem Inhalt (sie erscheint nicht in der Übung) und speichern Sie diese unter einem beliebigen Namen. Zum Beispiel: ANYTEXT.TXT.
- Wählen Sie die ANYTEXT.TXT Datei für alle Felder dieser Übung aus (Feld A, Feld B und Ergebnisfeld A).
- Stellen Sie die Anzahl der Zellen, die Anweisungen und die Schriftart wie gewohnt ein.
- Aktivieren Sie den Button **Optionen**, und im Fenster **Option für eine Übung** (Seite 29) markieren Sie die Box **automatische Herstellung**. Aus der Liste wählen Sie die Datei **arith2.dll** und drücken sie den Button **Konfiguration**.
- Stellen Sie die unterschiedlichen Konfigurationsoptionen von Arith2 ein und bestätigen Sie die durchgeführten Operationen.
- Überprüfen Sie, ob die Übung funktioniert. Weitere Einstellungen können Sie unter **Optionen/ Optionen für eine Übung (Ctrl + O**) und **Erstellen | Erstellen einer Übung (Ctrl +E)** vornehmen.

Sie können mit Arith2 auch Puzzles erstellen. In diesem Fall müssen Sie einige der Einstellungsoptionen, die das Programm anbietet, verwenden.

### **Elemente des Konfigurationsdialogs**

Dieses Fenster erscheint, wenn sie das **Arith2** Modul in den Übungsoptionen auswählen, und der Button **Konfiguration** aktiviert ist.

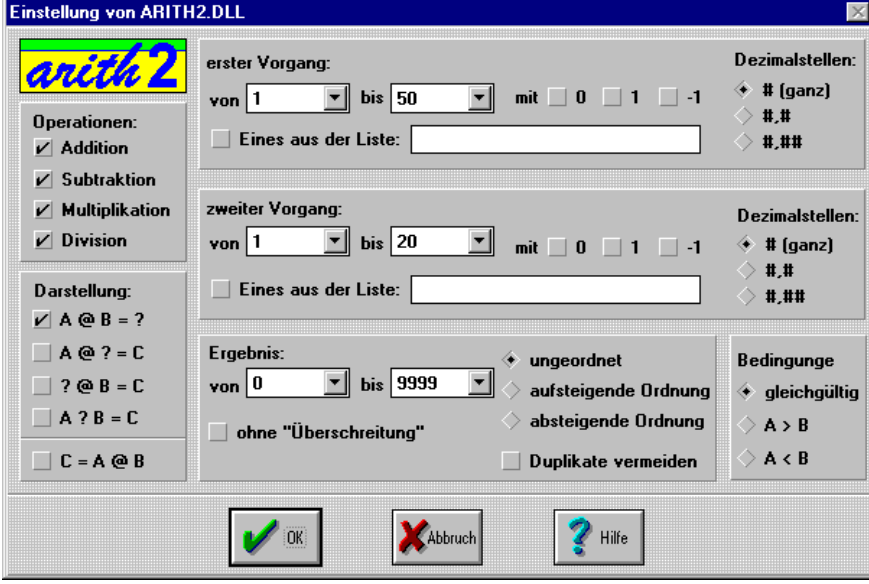

Die Parameter, die Sie in diesem Fenster einstellen können, sind:

#### **Dezimalstellen**

Dieses Feld legt die Anzahl der Dezimalstellen fest, die bei der Erstellung der Operation verwendet werden. Die Anzahl der Dezimalstellen, die im Ergebnis erscheint, hängt von den ausgewählten Operatoren A und B ab.

#### **Bedingungen**

In diesem Bereich können Sie einstellen, ob ein Operator größer oder kleiner als der andere ist. Wenn das in diesem Bereich gesetzte Kriterium dem im Bereich der Grenzwerte widerspricht, kann es zu ungültigen Operationen kommen.

#### **Ungültige Operationen:**

Wenn die Bedingungen für zufällig generierte Operationen deutlich eingeschränkt werden, kann dies dazu führen, dass Null sehr oft als Resultat herauskommt, oder dass das selbe Ergebnis wiederholt wird. In diesem Fall ist es notwendig, die einschränkenden Bedingungen (Grenzwerte, Beziehungen und Dezimalstellen) zu erweitern, um mehr verschiedene Ergebnisse zu ermöglichen.

#### **Ordnung**

In diesem Bereich können Sie festlegen, dass die Operationen gemäß ihres Ergebnisses in die Inhaltsdateien in aufsteigender oder absteigender Ordnung geschrieben werden. Diese Funktion ist für Puzzles, die aus dem Ordnen von Elementen einzelner Gruppen bestehen und für Identifikationsübungen, bei denen entweder das größte oder kleinste Element gefunden werden muss, gedacht.

#### **Duplikate vermeiden**

Wenn Sie einen Ordnungstyp für die Operationen gewählt haben, kann es hilfreich sein, auszuprobieren, ob Duplikate im Ergebnis produziert werden und falls dies zutrifft, diese zu vermeiden, um das Lösen der Übung zu vereinfachen. Trotzdem, wenn die Bedingungen der Übungserstellung sehr einschränkend sind, oder undurchführbare Übungen der Fall, dann kann es vorkommen, dass Duplikate erstellt werden.

#### **Begrenzungen des Ergebnisses**

In diesem Bereich können Sie einen oberen und einen unteren Grenzwert setzen, welche das Ergebnis berücksichtigen muss. Wenn die hier angegebenen Grenzwerte den Bedingungen widersprechen, die für die Operatoren festgelegt wurden, können ungültige Operationen entstehen.

### **Ohne Überschreitung**

Beim Addieren und Subtrahieren von ganzzahligen positiven Zahlen wird, durch Aktivieren dieser Option das Programm versuchen, Operationen zu erstellen, bei denen keine Zehnerüber- oder unterschreitung erstellt werden.

#### **Operationen**

In diesem Bereich wird die Operation ausgewählt, die in die erstellte Übung eingreift. Es muss mindestens eine Operation ausgewählt werden.

#### **Darstellung der Unbekannten**

In diesem Bereich wählen Sie die Position der Unbekannten aus. Die Unbekannte kann sowohl das Resultat (A @ B = ?), die erste Komponente (? @ B = C), die zweite Komponente (A @ ? = C) als auch die Operationszeichen  $(A \cap B = C)$  betreffen. Es muss mindestens eine dieser Möglichkeiten ausgewählt werden.

#### **Umgekehrte Darstellung**

Aktivieren Sie dieses Feld, so erscheinen alle Operationen im Format  $C = A \otimes B$  anstatt des üblichen Formats A @ B = C.

#### **Begrenzung der Operatoren**

Um die Einstellung der Operatoren A und B kontrollieren zu können, müssen Sie einen oberen und unteren Grenzwert festlegen. Diese Grenzwerte liegen im Bereich von –9999 und 9999. Der erste Grenzwert muss immer kleiner oder gleich dem zweiten sein.

Wenn Sie deutlich eingeschränkte Grenzwerte für die Operatoren und/oder das Ergebnis setzen, können ungültige oder sich wiederholende Operationen erscheinen.

#### **Mit 0, 1 oder -1**

Wahlweise kann das Auftreten der Zahlen 0, 1 oder –1 wünschenswert sein. Jedoch sind sie nicht innerhalb der festgelegten Grenzwerte zu finden. Jede dieser Zahlen hat prinzipiell eine 10%ige Chance, in der zufälligen Generierung der Operatoren zu erscheinen, genauso wie sie haben müssen, um innerhalb des Maximum-Minimum Limits zu liegen.

#### **Zahlen aus der Liste**

Eine andere Möglichkeit, Zahlen festzulegen, die als Operatoren verwendet werden, ist, die Liste zu aktivieren und die Zahlen, die erscheinen sollen, in diese Liste zu schreiben, getrennt durch die Syntax ";" (Strichpunkt). Die Zahlen dieser Liste müssen immer Ganzzahlen sein. Diese Möglichkeit auszuwählen bedeutet, dass die Grenzwerte aufgehoben werden, und die Zahlen 0, 1 und -1 mit eingebunden werden.

# **Das ClicDB Hilfsprogramm**

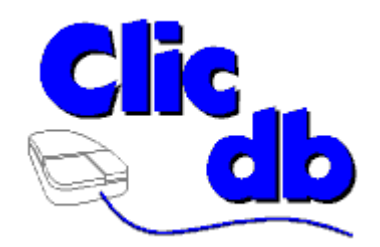

### **Was kann die ClicDB?**

ClicDB ist eine Ergänzung von Clic, die zwei grundlegende Funktionen ermöglicht:

- Aurfrechterhaltung des Clic Berichtsystems: Registrierung und Deregistrierung von Benutzern und Gruppen durch Namensänderungen, Säuberung der Daten und Komprimieren der Datenbank.
- Einbeziehung der Informationen, die in der Datenbank für verschiedene Kriterien gespeichert sind.: Gruppen, Benutzer, Sammlungen, Übungen und Zeitabschnitte. Diese Informationen werden als Grafiken und Listen gezeigt.

Die Benutzer von ClicDB sind im Allgemeinen die Administratoren der Computerräume und das Lehrpersonal. Studenten können die Resultate der Arbeitsitzungen direkt von Clic beziehen unter dem Menüpunkt **Berichte | Berichte über den aktuellen Benutzer** beziehen**.** Hier werden Ihre Berichte angezeigt. Sie haben keine Möglichkeit auf andere Funktionen des Programms zuzugreifen. Um Probleme in der Administrierung der Datenbank in Netzwerken zu vermeiden, ist es empfehlenswert, das Icon für ClicDB nur auf dem Server zu belassen, vorzugsweise in einem Bereich wo ausschließlich das Lehrpersonal Zugriff hat.

Um eine eine höhere Sicherheit zu gewährleisten kann ClicDB von den Workstations entfernt werden. Somit bleibt es nur am Server bestehen. Wenn Sie diese Möglichkeit wählen, müssen Sie den Punkt **Berichte abfragen** von den allgemeinen Optionen von Clic deaktivieren, um Fehlermeldungen zu vermeiden, wenn Studenten versuchen auf Ihre Daten zuzugreifen.

### **Arbeiten mit dem Clic Berichtsystem**

Clic 3.0 registriert die Tätigkeitsberichte der Benutzer in einer Datenbank. Diese Datenbank wird normalerweise CLICDB.MDB genannt und findet normalerweis im gleichen Ordner wie Clic (in den Computern auf keinem Netzwerk), oder in einem Netzwerkordner in dem alle Workstations Schreibrechte besitzen. Um zu verstehen, wie die CLICDB.MDB arbeitet, ist es empfehlenswert sich die Struktur der Datenbank anzusehen.

In den **Optionen – allgemeine Optionen** von Clic kann der Ort der CLIC.MDB Datei eingegeben werden und auch andere Optionen, wie zB die Erlaubnis, dass Studenten neue Benutzer und Gruppen erstellen können und eigene Berichte angesehen werden können.

• Ist das Reportsystem aktiviert wenn Clic gestartet wird, lässt es ein zusätzliches Programm laufen, das CLICREP.EXE genannt wird. Die Funktion dieses Programms ist, als ein Vermittler zwischen Clic und der Datenbank zu dienen. Die CLICREP.EXE Datei muss sich immer im gleichen Ordner wie CLIC.EXE befinden, und die Benutzer dürfen nie versuchen diese direkt aufzurufen oder zu schließen: Clic ruft diese immer dann auf wenn sie erforderlich ist. Das Vorhandensein des CLICREP Programms zeigt sich nur durch das Erscheinen des Icons wenn sie die Tastenkombination ALT+TAB verwenden, um von einem Programm zu einem anderen zu gehen.

Die erste Aktivität, die Clic beim Starten durchführt, ist ClicRep aufzurufen, um das Benutzeridentifikationsfenster zu zeigen. Die Benutzer haben zwei Möglichkeiten: Sie wählen die Gruppe zu der Sie gehören und deren Namen oder Sie klicken auf den **Schließen** Button. In diesem Fall wird die Verbindung zwischen Clic und der Datenbank unterbrochen und sie arbeiten, ohne im Reportsystem registriert zu sein.

Es gibt auch die Möglichkeit, sich direkt im Identifikationsfenster zu registrieren indem man auf den Button **Neuer Benutzer** klickt. Dieser Button kann in den allgemeinen Optionen deaktiviert werden, genauso der **Neue Gruppe** Button, welcher erscheint, sobald sich ein neuer Benutzer registrieren möchte.

Es gibt nur einen Fall wo das Identifikationsfenster nicht erscheint: wenn Clic mit dem Parameter /USER:XXX gestartet worden ist, indem XXX der Benutzercode ist, der benutzt wird um sich im Arbeitsreport zu registrieren (diese Codes können **Wartung der Benutzergruppen** abgerufen werden). Mit dieser Technik können personifizierte shortcut icons für jeden Benutzer erstellt werden. Für weitere Informationen über den Zugang zu Clic mit Parametern gehen Sie zur Seite 38.

Der Menüpunkt **Berichte – Unter anderem Namen anmelden** von Clic erlaubt Ihnen das Benutzeridentifikationsfenster von neuem zu aktivieren.

- Sobald der Benutzer identifiziert worden ist, erstellt Clic einen neuen Eintrag in der Datenbank in der Tabelle der Sitzungen. Jede Registrierung in dieser Tabelle beinhaltet Informationen über den Benutzercode,das Datum und die Zeit, als die Sitzung begonnen wurde. Die aktuelle Sitzung kann unterbrochen werden - eine neue kann unter dem Menüpunkt von Clic **Berichte – Beginn einer neuen Übung** begonnen werden.
- Jedes mal, wenn Clic eine Übungssammlung lädt (PAC oder PCC Dateien) wird ein neues Register in den pac-Tabellen der Datenbank erstellt. Diese Tabelle enthält Informationen über den Namen der Sammlung und über die Sitzung, in der sie aktiviert wurde. Wenn der Benutzer eine unabhängige Übung ausführt, die zu keiner Übungssammlung gehört (ASS, PUZ, SOP, CRW and TXA Dateien), dann wird ein Eintrag in der Tabelle der **Sammlungen** erstellt, der einen Bindestrich im Namen der Sammlung aufweist.
- Wenn ein Benutzer eine Übung beendet, registriert Clic die Resultate in der Tabelle **Sammlungen** der Datenbank. Jeder Eintrag in dieser Tabelle enthält den Namen der Übung, den Code der Sammlung zu der sie gehört, die benötigte Zeit (in Sekunden), die Anzahl der Versuche, die korrekten Antworten, die Trefferquote und ein Logikfeld, welches anzeigt ob die Übung abgeschlossen wurde oder nicht.

Die einzigen Übungen, die niemals in der Datenbank registriert werden, sind Zuordnungen der Art Auswahl, der Art Darstellung von Informationen und all jene, welche das Feld "**Speichern der Benutzerberichte**" unter **Optionen-Optioen einer Übung**nicht ausgefüllt haben.

Wird das Programm in einem Netzwerk verwendet, werden all diese Transaktionen gleichzeitig in einer einzelnen Datei (CLICDB.MDB), die die Datenbank beinhaltet, durchgeführt. Jede Workstation blockiert die Datenbank während die Information eingetragen wird. Dies kann zu Wartezeiten für bevorstehende Operationen führen, die die Bewegung von einer Übung zur anderen verlangsamt. Die Geschwindigkeit, um Transaktionen zu beenden, ist von verschiedenen Faktoren abhängig: die Kapazität und die Geschwindigkeit des Netzwerkes, die Geschwindigkeit der einzelnen Workstations, Zugriffszeit zum Server, etc. Der kritischste Zeitpunkt ist, wenn Clic von verschiedenen Workstations gleichzeitig gestartet wird. Wie bei allen Gruppenübungen, die von einer einzelnen Datei ausgeführt werden, kann eine langsame

Maschine Wartezeiten verursachen, die schnellere Workstations behindert: Es gibt nur eine "Plattform" und jeder muss solange warten, bis der Benutzer die Serveraktivitäten beendet hat.

### **Datenbankstruktur**

Die Datenbank in der die Resultate der Clic Übungen gespeichert werden verwendet Microsoft Access 1.1. Obwohl es schnellere und leistungsfähigere Alternativen für 32 Bits gibt, wurde dieses Format gewählt, weil Clic eine Anwendung ist, die auch auf Computern mit Windows 3.1 arbeitet (16 Bits).

Jede Version von Microsoft Access kann verwendet werden, um andere Referenzen oder Berichte zu erstellen, die von der CLICDB.MDB Datenbank abgeleitet werden, wenn folgenede Punkte immer in Betracht gezogen werden:

- Ändern Sie niemals die CLICDB.MDB Datenbank. Wenn Sie einen anderen Berichtmanager erstellen wollen, müssen Sie mit einer leeren Datenbank beginnen, diese unter einem anderen Namen speichern und Sie mit den CLICDB.MDB Tabellen verbinden. Die Hilfedatei von Microsoft Access erklärt Ihnen, wie Tabellen verknüpft werden können. Jede Änderung der Tabellen, Verknüpfungen und Referenzen in der CLICDB.MDB kann schwere Systemfehler verursachen.
- Verwenden Sie niemals die **Datenbank konvertieren** Funktion von MS-Access um die CLICDB.MDB Datei in einer neueren Version als 1.1 abzuspeichern, da Clic diese Daten nicht verarbeiten kann.
- Bevor Sie etwas ausprobieren, machen Sie eine Sicherheitskopie der CLICDB.MDB Datei.

Das ist die Struktur der CLICDB.MDB Datenbank:

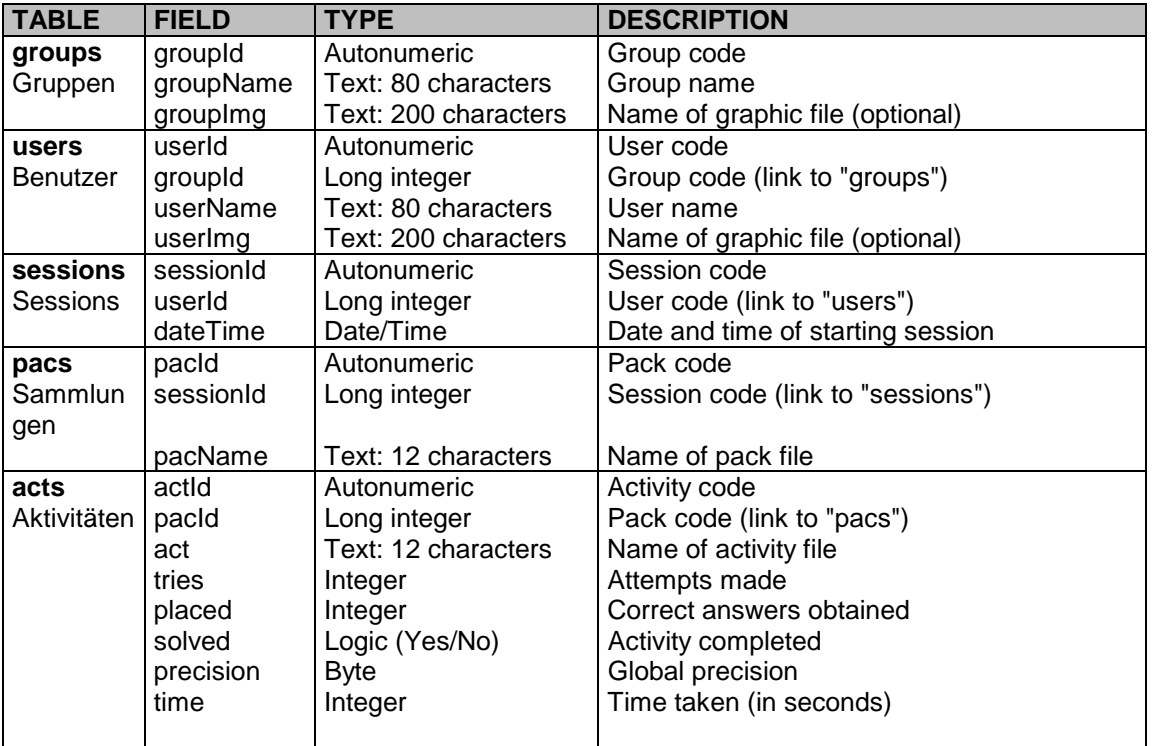

Neben diesen Tabellen beinhaltet die CLICDB.MDB Datei auch einige Abfragen die vom **ClicDB** Programm verwendet werden. Diese Abfragen dürfen nie gelöscht oder verändert werden.

### **Wartung von Benutzer und Gruppen**

Dieser Teil des Programms erlaubt Ihnen, Aktualisierungen in Bezug auf neue Benutzer, Ausstiege und Benutzer- und Gruppendaten durchzuführen.

Beide, Gruppen und Benutzer, haben einen eindeutigen Identifizierungscode, den das Programm automatisch zuweist und der nicht geändert werden kann. Der Benutzer bekommt diesen Code nie zu sehen, aber der Systemadministrator kann ihn verwenden um persönliche Icons zu erstellen welche auf Clic mit dem Parameter **/USER:###** zugreifen. Um mehr Informationen zu erhalten, wie mit Parametern auf Clic zugegriffen werden kann, lesen Sie Seite 38.

Alle Gruppen und Benutzer müssen einen Namen haben, um sich von anderen zu unterscheiden. Es kann zwei Benutzer mit dem gleichen Namen geben, aber in unterschiedlichen Gruppen, nie in der gleichen Gruppe. Die maximale Länge eines Gruppenoder Benutzernames ist 80 Zeichen.

Clic und ClicDB zeigen die Gruppen- und Benutzerlisten in alphabetischer Reihenfolge. Wenn Sie diese Ordnung ändern wollen, können Sie eine Nummerierung vor den Namen schreiben. Zum Beispiel: wenn in der Datenbank die Gruppen als "First", "Second", "Third", "Fourth", "Fifth", and "Sixth" definiert werden, dann ist die alphabetische Reihenfolge wie folgt:

Fifth First Fourth Second Sixth Third

Um die Gruppen in der entsprechenden Reihenfolge zu zeigen kann eine Zahl vor den Namen geschrieben werden.

01 - First 02 - Second 03 - Third 04 - Fourth 05 - Fifth 06 - Sixth

In der Datenbank gibt es eine Gruppe und einen Benutzer der ".nicht identifiziert" genannt wird. Diese Registrierungen können nicht gelöscht werden und werden benutzt, wenn man Tests mit dem Reportsystem durchführt, ohne die Daten der anderen registrierten Benutzer zu beeinflussen. Es ist ein Punkt vor den Namen, damit sie immer am Kopf der Liste erscheinen.

Die Gruppen und Benutzer können durch den Namen oder wahlweise durch ein Bild (BMP oder ICO Format, GIF wird hier nicht akzeptiert) identifiziert werden, die gezeigt werden, wenn Clic gestartet wird. Die maximale Bildgröße beträgt 68x68 Pixel: wenn größere Bilder verwendet werden, werden sie abgeschnitten. In einer Netzwerkkonfiguration ist es am besten, dass die Bilder in einem gemeinsam benutzten Ordner des Servers gespeichert werden.

Optionen, welche in der Wartung von Gruppen und Benutzern verfügbar sind:

#### • **Eigenschaften**

Erlaubt Ihnen den Namen und das Bild zu ändern, die jedem Benutzer und jeder Gruppe zugewiesen werden. Es ist auch erlaubt, den Code, der jedem Benutzer zugewiesen wird, anzusehen.

#### • **Neue Benutzer oder Gruppen erstellen**

Dieser Button fügt eine neue Gruppe in der Datenbank oder einen Benutzer innerhalb der ausgewählten Gruppe hinzu.

#### • **Daten löschen**

Mit dieser Option können Sie Daten von allen Übungen, Sammlungen und Sitzungen von einem festgelegten Zeitabschnitt durch die ausgewählte Gruppe oder den Benutzer löschen. Das Programm zeigt eine Warnung und dann ein Fenster wo die Anfangs- und Enddaten der zu löschenden Periode eingegeben werden können.

Das Löschen der Daten einer Gruppe bedeutet, dass auch alle Daten der dazugehörigen Benutzer gelöscht werden.

Wir empfehlen, nach dem Benutzen der Löschfunktion diese Datenbank wieder zu komprimieren.

#### • **Löschen**

Dieser Button löscht die ausgewählte Gruppe oder den Benutzer völlig aus der Datenbank. Es werden auch alle Sitzungen, Sammlungen und Übungen gelöscht, die dieser Benutzer oder diese Gruppe verwendet hat.

Das Löschen einer Gruppe bedeutet das Verschwinden all seiner Benutzer.

Sie sollten nach jedem Löschen der Datenbank diese wieder komprimieren.

In einem Netzwerk wird empfohlen Registrierungen und Löschvorgänge nur dann durchzuführen, wenn Clic von niemanden benutzt wird. Das Löschen eines Benutzers, der gerade mit dem Programm arbeitet, verursacht Fehlermeldungen im Berichtssystem.

### **Gruppenberichte**

In diesem Fenster sind alle Sitzungen der Benutzer in festgelegte Gruppen aufgelistet, gemäß ihren Daten.

Die Drop-Down Liste, die links oben am Bildschirm erscheint, erlaubt Ihnen, den Namen der Gruppe auszuwählen, auf den sich der Bericht bezieht.

Am Anfang gibt es einen allgemeinen Bericht, welcher alle Übungen von allen Sammlungen beinhaltet, die zu irgendeiner Zeit von jedem Mitglied der Gruppe benutzt wurden. Die Liste **Dateien beziehen sich auf:** ermöglicht, die Liste der Daten auf eine bestimmte Sammlung zu begrenzen. Im Fenster Berichte über Sammlungen und Übungen können Sie genauere Informationen über die Ergebnisse der Gruppe, hinsichtlich einer bestimmten Sammlung, erhalten.

Der **Von... Bis...** Button öffnet ein Fenster, wo Sie den Zeitabschnitt angeben können, der vom Bericht abgedeckt wird.

Die Übersichtstabelle zeigt die Zusammenfassung jeder Daten, auf denen die Gruppe die ausgewählte Sammlung verwendet hat: die Anzahl der gemachten Übungen, durchgeführte Übungen, Gesamtzeit und Trefferquote. Die Trefferquote ist der Durchschnittswert, der von allen Benutzern der Gruppe errechnet wird. Die anderen Spalten (inklusive der Zeitangabe) zeigen das Gesamte an, was von jedem einzelnen Benutzer erreicht wurde.

Die Tabelle **globale Daten** zeigt die Gesamtzahl und die durchschnittliche Präzision aller Sitzungen, die in der Haupttabelle erscheinen.

Das Diagramm stellt die Entwicklung von zwei Variablen über Zeit dar: die Trefferquote und den Prozentsatz der gelösten Übungen in Bezug auf die Gesamtzahl der gemachten Übungen, die zu einem Zeitpunkt gemacht wurden.

Der **Drucken** Button erlaubt Ihnen zwei unterschiedliche Funktionen durchzuführen Bildschirmausruck oder Ausdruck der Daten in Textformat.

### **Benutzerberichte**

In diesem Fenster erhalten Sie ausführliche Informationen über Ergebnisse, die zu einem bestimmten Benutzer gehören.

Die zwei Drop-Down Listen links oben im Fenster sind für das Wählen der Gruppe und des Benutzers, auf den sich der Bericht bezieht, bestimmt. Diese Listen sind nicht aktiviert, wenn das Programm vom Menü unter **Berichte-Bericht über den aktuellen Benutzer** geöffnet wird, um vorzubeugen, dass ein Benutzer, welcher nicht der Systemadminstrator ist, Zugriff auf andere Benutzerberichte hat.

Die Liste **Dateien beziehen sich auf:** erlaubt Ihnen, die Daten auf eine bestimmte Sammlung unter den vom Benutzer bereits verwendeten Sammlungen zu beschränken. Das Fenster **Berichte für Übungen und Sammlungen** erlaubt ebenfalls, genauere Informationen über die Ergebnisse eines Benutzers bezüglich auf einzelne Sammlungen zu erhalten.

Der **Von... Bis...** Button öffnet ein Fenster, wo Sie den Zeitabschnitt angeben können, der vom Bericht abgedeckt wird.

Die Liste der Sitzungen zeigt alle Zeiten, in welchen der Benutzer die ausgewählten Sammlungen (oder irgendeine Sammlung, wenn keine ausgewählt ist) benutzt hat. Wenn Sie auf die Teile dieser Liste klicken bekommen Sie eine detailierte Tabelle mit allen Übungen, die der Benutzer in dieser Sitzung gemacht hat: der Name der Sammlung und Übung, benötigte Zeit, Versuche, richtige Antworten, Fertigstellung und Trefferquote. Unterhalb dieser Tabelle gibt es eine andere, die eine mit der Zusammenfassung der Sitzung zeigt.

Die **Zusammenfassung der Sitzungen**, die unterhalb der Sammlungsliste erscheint, wird von den Daten aller Sitzungen errechnet.

Das Diagramm stellt die Entwicklung von zwei Variablen über Zeit dar: die globale Präzision (die durchschnittliche Präzision jedes Benutzers in jeder Sitzung) und der Prozentsatz der gelösten Übungen in Bezug auf die Gesamtzahl der Übungen.

Der Button **Drucken** erlaubt Ihnen zwei unterschiedliche Funktionen durchzuführen: Bildschirmausruck oder Ausdruck einer Liste der Daten in Textformat. Wenn Sie sich für die Liste entscheiden, gibt es zwei weitere Optionen: nur die Daten der ausgewählten Sitzung drucken oder die gesamten Beziehungen der Übungen aller Sitzungen.

### **Berichte über Sammlungen und Übungen**

In diesem Fenster können Sie die Ergebnisse beobachten, die von den Benutzern in bestimmten Übungssammlungen oder bestimmten Übungen einer Sammlung erreicht wurden. In den zwei Listen links oben können Sie die Sammlung oder Übung auswählen auf die sich die Berechnung beziehen soll.

Der Bericht kann sich auf alle Benutzer, alle Benutzer einer bestimmten Gruppe oder einen Benutzer beziehen.

Der **Von... Bis...** Button öffnet ein Fenster, wo Sie den Zeitabschnitt angeben können, der vom Bericht abgedeckt wird.

Die Liste der **Sitzungen** zeigt, nach Datum geordnet, alle Zeiten in welchen der Benutzer die ausgewählten Sammlungen oder Übungen gemacht hat. Wenn Sie auf Teile der Liste klicken, bekommen sie eine Zusammenfassung der Ergebnisse in dieser Sitzung: gemachte Übungen,

glöste Übungen, Gesamtzeit (die gebrauchte Gesamtzeit aller Benutzer) und der Durchschnitt der allgemeine Genauigkeit.

Die Tabelle **globale Daten** zeigt die Zahl der Benutzer an, die die Sammlung oder Übung benutzt haben, die Anzahl der Sitzungen in welchen sie aufscheint, die Anzahl der gemachten Übungen, die abgeschlossen Übungen, Gesamtzeit und die Trefferquote.

Das Diagramm **Entwicklung der Sammlung** zeigt den Verlauf von zwei Variablen: die Trefferquote (die durchschnittliche Genauigkeit pro Tag) und der Prozentsatz der gelösten Übungen in Bezug auf die gesamte Anzahl der gemachten Übungen.

Die **Verteilung der Ergebnisse** gruppiert die Ergebnisse in Bezug auf Übung oder Sammlung mit Hilfe von 5 Spalten: in der linken Spalte steht die Anzahl der Übungen mit sehr niedrigem Ergebnis (zwischen 0% und 20%), und die rechte Spalte zeigt die höchsten Resultate (von 80% bis 100%).

Die **Benutzerklassifikation** wird von der Trefferquote bestellt, welche jeder erhält, der die Sammlung oder die Übung durchgeführt hat. Es ist wichtig die **"Übg"** Spalte zu überprüfen, in der gezeigt wird, wie oft jeder Benutzer die Übungssammlung gemacht hat: Jemand, der eine Übung nur einmal gemacht hat, aber ein gutes Ergebnis erzielt, wird vor jemanden gereiht der die Sammlung öfters aber mit einigen Fehlern gemacht hat. Für mehr Information über das Verhalten eines bestimmten Benutzers mit einer Sammlung wird empfohlen, die Benutzerberichte hinzuzuziehen.

Der **Drucken** Button erlaubt Ihnen, zwei unterschiedliche Funktionen durchzuführen: Bildschirmausruck oder Ausdruck einer Datenliste in Textformat. Wenn Sie sich für die Liste entscheiden, gibt es zwei weitere Optionen: nur die Ergebnisse der ausgewählten Sitzungen zu drucken.

### **Datenbankkomprimierung**

Die Datei, die die Datenbank enthält, wird normalerweise größer, obwohl Daten, Benutzer oder Gruppen gelöscht werden.

 Genau so oft sollten Sie die Wartungsoperationen durchführen, welche Daten löscht, die von den Dateien nicht mehr benötigt werden. Wenn sie die Datenbank regelmäßig komprimieren, wird sie schneller arbeiten und beweglicher sein.

Vor der Komprimierung ist es ratsam, eine Sicherungskopie der ClicDB.MDB zu erstellen, weil ein Stromausfall oder Systemfehler die Datenbank unbrauchbar machen könnte.

Die Komprimierung der Datenbank sollte niemals vorgenommen werden, wenn gerade jemand mit dem Progamm im Netzwerk arbeitet.

Wenn die Datenbank stark gewachsen ist, kann das Komprimieren einige Minuten dauern.

### **Zugriff auf die ClicDB mit Parametern**

Folgende Parameter können wahlweise in die Kommandozeile des Icons, die auf die ClicDB zugreifen, eingefügt werden:

**/DB:dataBase** ClicDB beinhaltet den Ort der Datenbank des Parameters **reportBase** in der CLIC.INI Datei, aber Sie können auch bestimmen, mit einer alternativen Basis zu arbeiten, indem Sie den Pfad und den Namen in diesen Parameter eingeben.

Zum Beispiel die Befehlszeile...

CLICDB.EXE T:\REPCLIC\TEST.MDB

..wird veranlassen, dass das Programm die Datenbank TEST.MDB im Ordner T:\REPCLIC verwendet. Die Datenbanken, welche mit diesen Parametern angezeigt werden, müssen immer im selben Format sein, wie das, welche für das Clic Berichtsystem verwendet wurde.. Um Tests durchzuführen, müssen Sie dies in einem Duplikat der CLICDB.MDB Datei aus tun.

**/USER:userId** Wenn dieser Parameter in der Befehlszeile der ClicDB aufscheint, wird sofort der Bericht Bildschirm des Benutzers gezeigt, welcher den Nummerncode userld hat Durch Zugriff auf die Eigenschaften der Wartung von Benutzern und Gruppen können Sie die Codes jedes Benutzers nachschlagen.

Zum Beispiel, die Befehlszeile

CLICDB.EXE/USER:35

zeigt den Bericht des Benutzers welcher die Codenummer 35 hat. Wenn kein Benutzer diese Nummer besitzt, erscheint eine Fehlermeldung.

Wenn sie auf ClicDB mit diesen Parametern zugreifen, können Sie auf keine anderen Benutzerreporte oder Programme zugreifen. Diese Funktion wurde erstellt, um jedem Studenten einen leichteren Zugriff auf die Berichtdatenbank zu ermöglichen, aber ohne der Möglichkeit, die Informationen in der Datenbank zu ändern. Clic verwendet diese Parameter, wenn im Menü unter Berichte – Bericht über den aktuellen Benutzer aktiviert ist.

Diese zwei Parameter können in der gleichen Befehlszeile kombiniert und durch ein Leerzeichen getrennt werden.

# **Die ClicPac Utility**

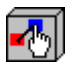

### **Was kann ClicPac?**

ClicPac ist ein zusätzliches Programm für Clic 3.0, welches Ihnen ermöglicht, folgende Grundfunktionen auszuführen:

- Den Inhalt der Clic Sammlung (PAC und PCC Dateien) sehen.
- Aus den normalen Sammlungen (PAC) kompakte Clic Sammlungen (PCC) erstellen.
- Kompakte PCC Sammlungen in ein normales Format umwandeln.
- Normale Sammlungen (PAC) von einem Ordner in einen anderen kopieren, in dem alle zur Funktion notwendigen Dateien hingezogen werden.

### **Einsicht in das Inhaltsverzeichnis von Sammlungen**

Um die Dateien zu sehen, die in einer Clic Sammlung enhalten sind, machen sie folgendes:

- Wählen Sie als erstes den Typ der Sammlung (PAC oder PCC) aus, den sie sehen wollen.
- Gehen Sie in das Verzeichnis wo die Sammlung liegt.
- Klicken Sie einmal auf den Namen. Das Programm wird die Sammlung analysieren und eine Liste zeigen, welche Dateien in dieser zu finden sind.

Mehr Informationen über diese Dateien erhalten Sie, wenn Sie auf deren Namen klicken. Wenn es Bilder (BMP und GIF Dateien) sind, sehen Sie eine Vorschau auf der rechten Seite. Für Texte wird der Inhalt gezeigt und im Fall einer Übung (PUZ, ASS, SOP, CRW und TXA Dateien) wird eine Relation der Variablen gezeigt, die seine Funktion feststellen.

Aktivieren Sie das Verzeichnis **nicht außerhalb des Verzeichnisses der Sammlung suchen** wenn dieses eine sehr komplizierte Struktur hat oder wenn Sie auf Übungen zugreifen wollen, die in unterschiedlichen Verzeichnissen liegen.

Sie können auch **Durchsucht keine Rückmeldung von anderen Sammlungen** aktivieren, wenn Sie nur die Bestandteile einer bestimmten Sammlung, welche Teil einer größeren Struktur sind, sehen wollen.

### **Erstellen von komprimierten Clic Sammlungen (PCC)**

Um eine kompakte Clic Sammlung zu erstellen müssen wir mit einer normalen Sammlung beginnen (Dateien mit der Endung PAC). Die kompakten Clic Sammlungen bringen alle Elemente, die für ihre Ausführung notwendig sind, in eine Datei zusammen: Übungen, Texte, Bilder und andere in Verbindung stehende Sammlungen, außer Multimediadateien (Sounds und

Videos) und andere externe Dateien (Hilfe, Schreibprogramm, Programme, DLLs, etc.), welche in unabhängigen Ordnern gespeichert werden müssen, damit Windows sie erkennt.

Beim Erstellen von kompakten Clic Sammlungen sind folgende Schritte notwendig:

- Wählen Sie eine **normale Clic Sammlungs** Datei **(PAC)**
- Wählen Sie die Einheit und das Verzeichnis, in dem die Sammlung liegt.
- Klicken Sie auf den Namen der Sammlung, welche komprimiert werden soll. Wenn Sie mit einer Gruppe von verknüpften Sammlungen arbeiten, müssen Sie die Hauptsammlung auswählen.
- Wenn der Prozess des Analysierens der Sammlung beendet ist, klicken Sie auf den Button **komprimieren**.
- Auf dem Bildschirm, der erscheint, wählen Sie die Dateien aus, die Teile der komprimierten Sammlungen sind, mit Hilfe der **Löschen** und **Hinzufügen** Buttons. Wenn die Sammlung Material benötigt, das in unterschiedlichen Verzeichnissen liegt, besteht die Möglichkeit, die Dateien, die nicht im Hauptverzeichnis liegen, automatisch auszuschließen.
- Sie können auch eine spezifische Beschreibung für die Sammlung erstellen und einen anderen Namen oder ein anderes Verzeichnis einstellen. Ändern Sie nie die Endung: kompakte Sammlungen müssen immer die Endung PCC haben.
- Sobald diese Parameter eingestellt worden sind, klicken sie auf den Button **Sammlung komprimieren.**

Wenn das Programm die PCC Datei erstellt hat schlägt es vor, alle Dateien von die von der Festplatte geladen wurden, zu löschen. Es ist ratsam, diese Option zu akzeptieren, wenn Sie Platz auf der Festplatte sichern wollen.

### **Dekomprimieren von Clic Sammlungen**

Wenn Clic eine kompakte Sammlung (PCC Datei) verwendet, können die Übungen nicht bearbeitet oder verändert werden.. Um jede mögliche Änderung durchzuführen, muss Ihr ursprüngliches Format (PAC) wieder hergestellt werden.

Wenn Sie eine kompakte Übungssammlung (PCC) wieder in das Format PAC verwandeln wollen, befolgen Sie folgende Schritte:

- Wählen Sie die Art **komprimierte Clic Sammlung (PCC)** Datei.
- Wählen Sie die Einheit und das Verzeichnis, in dem die Sammlung liegt.
- Klicken Sie auf den Namen der Sammlung, die dekomprimiert werden soll.
- Wenn der Prozess des Analysierens des Inhaltes beendet ist, aktivieren Sie den **Dekomprimieren...** Button.
- Wählen Sie die Einheit und ein Verzeichnis für das Extrahieren der Sammlungsinhalte aus. Es wird jenes Verzeichnis vorgeschlagen, welches zur PCC Datei passt.
- Wählen Sie die Dateien, die dekomprimiert werden sollen. Zuerst werden alle markiert, aber es könnte von Interesse sein, nur einige von diesen zu extrahieren. Sie können Mehrfachauswahlen machen, indem sie die Taste [Control] oder [Shift] drücken während sie auf die Dateinamen klicken.
- Wenn die Dateien ausgewählt sind, wählen Sie den Verschieben Button. Sie können Mehrfachauswahlen machen, indem Sie die Taste [Control] oder [Shift] drücken während sie auf die Dateinamen klicken.
- Das Programm erstellt die gewählten Dateien im Zielverzeichnis. Diese Operation löscht keine Dateien der kompakten Sammlungen, verkleinert sich aber selber um eine Kopie

davon zu erstellen.. Wenn alle Dateien der kompakten Sammlung extrahiert worden sind, empfehlen wir, PCC Dateien händisch zu löschen, um Platz auf der Festplatte freizugeben.

### **Kopieren von Sammlungen (PAC)**

Eine der Funktionen des Programmes ist, alle Elemente einer normalen Clic Sammlung (Dateien mit der Endung PAC) in einen anderen Ordner zu kopieren. Diese Operation erlaubt einem, dass nicht benutzte Dateien gefunden werden und somit auf der Festplatte wieder Platz frei wird.

Für das Kopieren von Sammlungen sind folgende Schritte zu befolgen:

- Wählen Sie die**Normale Clic Sammlungen (PAC)** Datei.
- Wählen Sie das Laufwerk und das Verzeichnis, in dem die Sammlung liegt.
- Klicken Sie auf den Namen der Sammlung, die kopiert werden soll. Wenn es eine Gruppe von verknüpften Sammlungen ist, wählen Sie die Hauptsammlung.
- Wenn der Prozess des Analysierens seines Inhaltes beendet ist, klicken Sie auf den **Kopieren** Button.
- Wählen Sie das Laufwerk und das Verzeichnis in das die Dateien kopiert werden sollen. Es muss ein anders sein als jenes, wo die Sammlung ursprünglich war. Verwenden Sie ein leeres Verzeichnis, in dem keine Datei liegt. Mit ClicPac können sie keine Verzeichnisse anlegen, aber Sie können mit dem Dateienverwalter von Windows 3.1 oder im Windows Explorer erstellt werden.
- Wählen Sie die Dateien aus, die kopiert werden sollen ( es ist ratsam, sie markiert zu lassen), und klicken Sie auf den Button **Kopieren**.

 Wenn Sie eine Datei wo anders hin kopiert haben, sollten Sie diese testen. Wenn alles funktioniert, können Sie die Inhalte im Originalverzeichnis löschen.

### **Unterschiede zwischen PAC und PCC Sammlungen**

Die kompakten Clic Sammlungen (Dateien mit der Endung PCC) können alle Materialien, die für die Durchführung einer Übungssammlung notwendig sind, in einer Datei gruppieren, allerdings mit einigen Ausnahmen:

 Mulimedia Dateien (WAV, AVI, MIDI, etc.) müssen außerhalb der komprimierten Sammlungen liegen, damit Windows sie übersetzen kann.

Zusätzliche Dateien (WIR,DLL,EXE. etc.) müssen auch ein unabhängiges Format behalten.

Es ist nicht notwendig, alle Materialien einer Sammlung in die PCC Datei zu geben. Wenn Clic eine kompakte Sammlung (pcc) verwendet, versucht es die notwendigen Materialien zur Ausführung der Übung in der PCC Datei zu finden. Wenn sie nicht gefunden werden, sucht es außerhalb, und wenn sie dann immer noch nicht gefunden werden werden eine Fehlermeldung ausgegeben.

Die Übungen und Sammlungen können nicht verändert werden, wenn sie innerhalb einer PCC Sammlung sind. Wenn Sie Veränderungen vornehmen wollen, oder sich deren Inhalt ansehen wollen, müssen Sie sie dekomprimieren und im Originalformat PAC öffnen. Wenn Sie Veränderungen vorgenommen haben, schlagen wir vor, die Sammlung wieder zu komprimieren.

Wenn Sie eine Gruppe von verknüpften Sammlungen komprimiert haben, wird, wenn die PCCDatei geladen wird, jene Sammlung laufen, die als Hauptsammlung zur Zeit der Komprimierung gewählt wurde.

Die PCC Dateien komprimieren keine Daten (wie ein ZIP), aber begrenzen sich selbst darauf, die gleichen Informationen mit den dazu unterschiedlichen zu verknüpfen. Die Benutzung von PCC Sammlungen erlaubt einem, Festplattenplatz zu sparen. PCC-Sammlungen verringern wesentlich die Restbesetzung, die durch das Speichersystem mittels der Anpassungstabellen (FAT) verursacht wird, das in Systemen, die auf MS-DOS und Windows 95 basieren, verwendet wird.

Clic Übungen benutzen normalerweise viele kleine Dateien. Die Organisation der Festplatte in FAT bedeutet, das jede dieser Dateien einen größeren Platz einnimmt als sie wirklich brauchen würden. Dieser Platz kann, in größeren Platten, ein Minimum von 30kb pro Datei erreichen. Die Festplatte wird in Blöcken organisiert, welche die Räume sind, in denen sich die Dateien befinden. Jede Datei besetzt einen Block (sie können nicht geteilt werden). Infolgedesen ist eine Datei mit einer einzigen Zeile Text theoretisch 60 Zeichen lang und besetzt in Wirklichkeit 30,000 in der Festplatte. Der Gebrauch von PCC Sammlungen kann diesen Verlust des Platzes wesentlich verringern.

# **Anleitung zum Installieren von Clic 3.0 in einem Netzwerk**

Lesen Sie zuerst dieses Dokument bevor Sie versuchen, Clic 3.0 in einem Netzwerk zu installieren.

Clic 3.0 enthält ein neues Reportsystem, das die Datenbank Access 1.1 benutzt. Wenn die PCs durch ein Netzwerk verbunden sind, wird vorgeschlagen, dass sich alle Stationen eine Datenbank teilen,so dass nicht jede einzelne Workstation eine eigene Datenbank hat. Diese Zentralisierung der Informationen stellt einige Vorteile dar:

- Die Studenten können jeden möglichen Computer im Netzwerk in Ihren Arbeitssitzungen mit den Clic Übungen benutzen: sie empfangen immer die gleiche Liste der Gruppen und Benutzer und ihre Arbeitsdaten gehen zu einer allgemeinen Zentraleinheit. Wenn die Studenten in ihrem Arbeitsbericht nachschlagen, finden Sie aktualisierten Daten von allen Sitzungen, unabhängig von welchem Computer aus gearbeitet wird.
- Das Lehrpersonal sollte die Wartung der Datenbank durchführen und den Fortschritt jedes Studenten verfolgen, ohne dass Sie sich von Tabelle zu Tabelle zu bewegen, um zu sehen, was jede Gruppe getan hat.
- Das Erstellen einer Sichterungskopie wird vereinfacht, weil alle Daten in einer Datei auf dem Netzwerk Server liegen.

Das **ClicDB** Programm erlaubt dem Lehrpersonal die Wartung der Datenbank durchzuführen:

Benutzer registrieren und austragen, Abfragen, etc.

Studenten können indirekt auf die ClicDB zugreifen (über den Menüpunkt **Berichte über den aktuellen Benutzer**) aber in einem Modus, in dem es nicht möglich ist Änderungen in der Datenbank vorzunehmen.

Während des Installationsprozesses sind drei Fragen, welche zur Installierung des Berichtsystems im Netzwerk gehören, wichtig:

- Der installer fragt, ob Sie die Datenbank in einem einzelnen Computer zentralisieren möchten. Bei der Bestätigung sollten Sie die Position der Serverfestplatte eingeben, so wie später erklärt wird.
- Er fragt auch, ob das Reportsystem jedesmal automatisch aktiviert werden soll, wenn Clic läuft. In einem Klassenraum ist es am logischsten JA zu sagen. Sie können diese Entscheidung jederzeit über den Menüpunkt globale Optionen ändern.
- Die letzte Frage sprich das Icon des **ClicDB** Programms an. Wie erklärt worden ist, erlaubt Ihnen dieses Icon das Programm zu aktivieren, welches die Wartung und alle Arten von Rücksprachen in der Datenbank durchführt. Es ist ratsam, auf diese Frage negativ zu antworten, ausgenommen wenn Sie Clic am Server installieren. Hier sollte die ClicDB nur für das Lehrpersonal gespeichert sein.

In diesem Dokument sind einige Vermutungen, die die Konfiguration des lokalen Netzwerkes betreffen:

- Wir nehmen an, dass der Server einen Ordner **C:\COMMON** hat.
- Wir nehmen an, dass dieser Ordner geteilt wird, mit Lese- und Schreibrechte für alle Workstations.
- 
- Wir nehmen an, dass die Workstations den Buchstaben **T:** haben, die dem Ordner **C:\COMMON** des Servers zugewiesen sind.
- Wir nehmen an, dass Clic auf jedem Computer in **C:\CLIC** installiert wird.

Es kann sein, dass Ihr Netzwerk nicht genauso konfiguriert wurde: möglicherweise möchten Sie Clic in einem anderen Ordner installieren, (z.B., C:\PROGRA~1\CLIC), dass der gemeinsame Ordner nicht COMMON heißt und auch nicht auf dem Laufwerk C: liegt, oder die Workstations sehen den Ordner mit einem anderen Buchstaben als T:. Wenn dies der Fall ist, sollten Sie die Referenzen zu Laufwerke und Ordner, die in diesem Dokument vorliegen, auf die, die Ihrem Netzwerk entsprechen ändern.

Hier sind die nötigen Schritte für die richtige Installation des Clic Berichtsystems im Netzwerk:

- 1. Erstellen Sie in der Netzwerkumgebung einen Ordner, in welchem alle Workstations Schreib-und Leserechte besitzen. Zum Beispiel, wenn es einen Ordner mit dem Namen **C:\COMMON** am Server gibt, dann sollte ein Unterordner mit dem Namen **C:\COMMON\REPORTS** erstellt werden. Meistens verbinden sich die Stationen mit dem gemeinsamen Ressourcen durch Zeichen. Nehmen wir an, dies ist in diesem Fall T: Wenn das so ist, dann sollten die Workstations den Ordner als **T:\REPORTS** sehen.
- 2. Überprüfen Sie, ob alle Workstations diesen Orner mit dem normalen MS-DOS sehen können. Clic ist eine 16 bit Applikation und erlaubt keine Befehle wie **\\SERVER\COMMON\REPORTS**. Vom letzten Beispiel aus weitergehend, überprüfen Sie, ob alle Stationen den geteilten Ordner mit **T:\REPORTS** sehen können. Wenn Sie ihn nicht finden können, müssen Sie einen Link mit dem Buchstaben zu dem Ordner im Netzwerk erstellen. In W95/98/NT kann dies mit Hilfe der Funktion Verbindung mit einem Netzwerk aufbauen oder mit den Werkzeugen im Windows Explorer durchgeführt werden.
- 3. Installieren Sie Clic **am Server**.Während des Installationsprozesses müssen Sie folgende Fragen beantworten:
	- Dass Sie Clic in einem lokalen Ordner installieren möchten (zB C:\CLIC)
	- $\mathbf{u}$  . **Ja**, Sie wollen das Netzwerksystem benutzen
	- $\blacksquare$ Dass die Datenbank in einem lokalen Ordner liegen sollte **C:\COMMON\REPORTS**
	- **Ja**, Sie wollen, dass das Berichtsystem automatisch aktiviert wird
	- $\blacksquare$ **Ja**, Sie wollen das Icon für das **ClicDB** Programm erstellen

Es gibt auch noch andere Fragen, welche aber nichts mit dem Berichtsytem zu tun haben: Beispiele installieren oder nicht, ClicPac installieren, etc.

- 4. Wenn die Installation am Server abgeschlossen ist, starten Sie **ClicDB**. Hier haben Sie drei Möglichkeiten:
	- a) alle Gruppen und Benutzer manuell registrieren
	- b) nur die Arbeitsgruppen registrieren und die Studenten sollen sich selbst beim ersten Start von Clic registrieren.
	- c) Niemanden registrieren und den Studenten die gesamten Rechte geben, damit Sie sich und neue Gruppen registrieren können

Option **B** wird empfohlen. Entscheiden Sie was das günstigste ist, und am Ende schließen Sie das **ClicDB** Programm.

- 5. Gehen wir weiter zu den **Workstations:** Clic sollte auf jeder installiert werden und auch Fragen müssen wieder wie folgt beantwortet werden:
	- **Dass das Programm im Ordner C:\CLIC** installiert werden soll (oder in einem anderen lokalen Ordner)
	- **Ja**, sie wollen das Netzwerksberichtsystem verwenden
- Der Datenbankordner ist **T:\REPORTS**
- **Ja**, sie wollen das Berichtsystem automatisch starten.
- Dass **kein Icon** für das **ClicDB** Programm erstellt werden soll.
- 6. Wenn die Installation beendet ist, und falls Sie einen andere Option zu B in Schritt 4 verwendet haben, dann sollten Sie Clic in allen Computern (inklusive dem Server) starten und folgende Einstellungen durchführen:
	- Aktivieren Sie die **Optionen allgemeine Optionen**
	- Markieren oder heben Sie die Markierung in den Berechtigungen für Schüler: **Neue Benutzer erstellen** und **neue Gruppen erstellen**, auf. (Je nachdem welche Entscheidung getroffen wurde.)
	- Bestätigen Sie alles, und wenn Sie Clic fragt, speichern Sie alle Änderungen.
- 7. Überprüfen Sie die Funktion des Berichtsystems an jeder Station.

So wie in anderen Programmen welche Daten im Netzwerk teilen, ist es notwendig dass der Server vor dem Start der Workstations gestartet wird. Wenn der Server nicht hochgefahren ist, oder die Zugangspasswörter geändert wurden, wird beim Start von Clic eine Fehlermeldung angezeigt.

Das Netzwerkberichtsystem kann Clic veranlassen, dass beim Wechseln zu einer anderen Übung Verzögerungen auftreten. Dies ist besonders dann der Fall, wenn viele Benutzer gleichzeitig das Programm benutzen. Mit schnellen Computern ist das aber nicht erkennbar.

Es ist nötig, das **ClicDB** Programm regelmäßig zu verwenden, um die Datenbank kompakter zu machen und Informationen die nicht mehr benötigt werden zu löschen. Es ist auch ratsam, regelmäßig Sicherheitskopien von **CLICD.MDB** Dateien am Server zu erstellen.

Es wird empfohlen die Verwaltung der Datenbank durch ClicDB Programme dann durchzuführen, wenn niemand das Programm benutzt.

Für weitere Informationen lesen Sie die Erklärung des **ClicDB** Programmes auf Seite 47.